# **ACCREDITAMENTO OPERATORI LAVORO**

Gestione informatizzata della Domanda di accreditamento

Manuale d'uso

Versione febbraio 2024

## Sommario

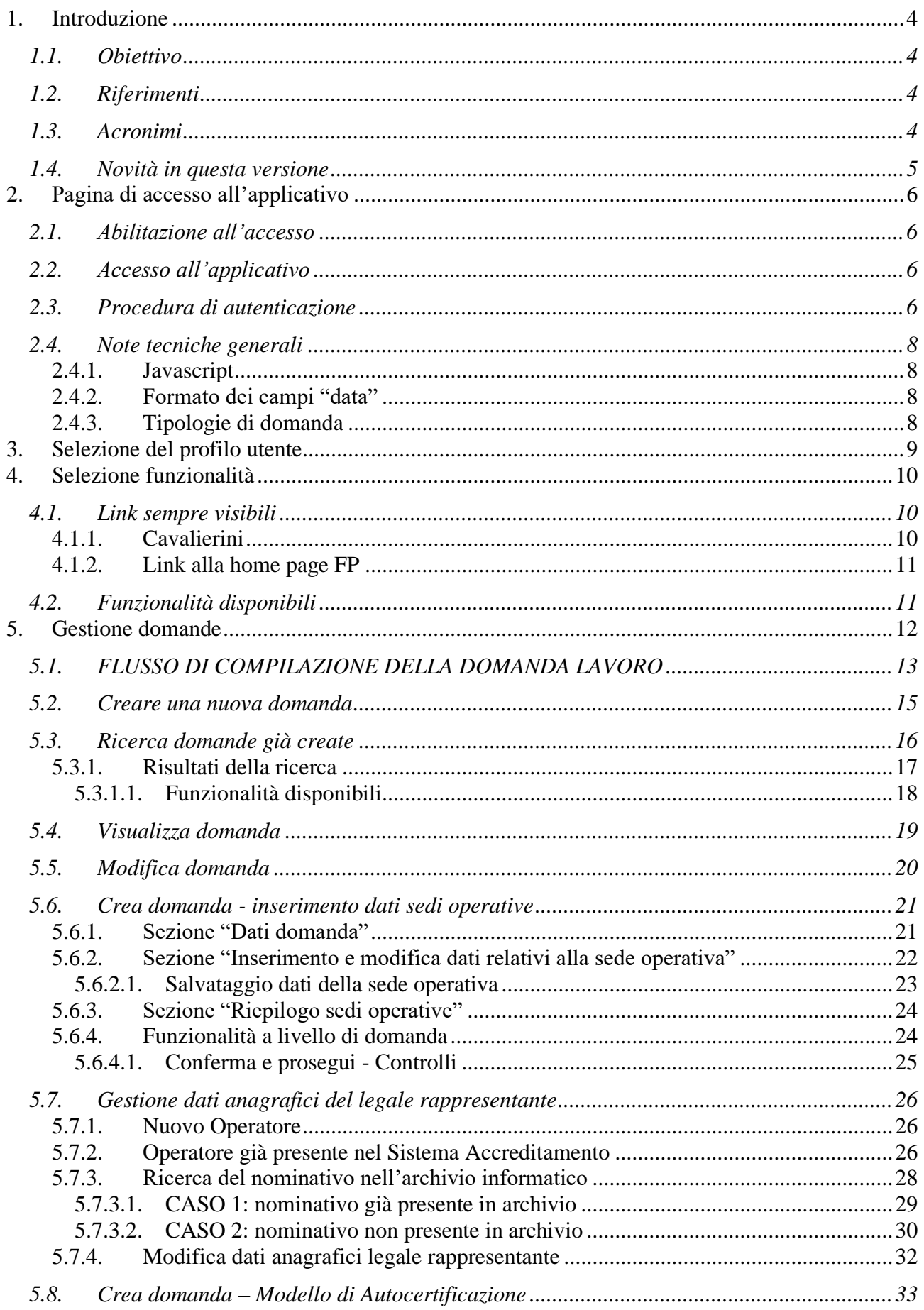

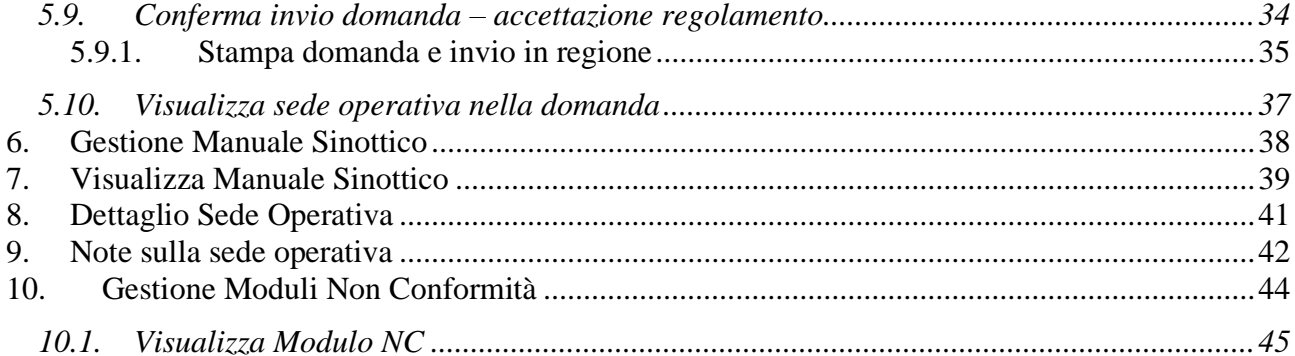

## <span id="page-3-0"></span>**1. Introduzione**

L'accreditamento regionale dei servizi al lavoro è il provvedimento mediante il quale la Regione Piemonte riconosce a Operatori pubblici e privati, ai sensi dell'articolo 21 della L.R. 34/2008, l'idoneità ad erogare sul proprio territorio, anche mediante l'utilizzo di risorse pubbliche, i servizi al lavoro di cui alla D.G.R. n 66 - 3576 del 19/03/2012 " L.R. 34/2008, art. 4 comma 1 lett. b) e art. 21 comma 3 lett. a).

Per gli approfondimenti legislativi e normativi, si faccia riferimento alla DGR 30-4088 del 11 giugno 2012 e in particolar modo al suo Allegato A per i dettagli sull'ambito di applicazione, i destinatari dell'accreditamento, i requisiti minimi, i provvedimenti, ecc.

## <span id="page-3-1"></span>**1.1. Obiettivo**

L'obiettivo del manuale è offrire agli utenti una **guida all'utilizzo** dell'applicativo.

Si consiglia di consultare il manuale prima di ricorrere al servizio assistenza della Formazione Professionale, i cui contatti sono indicati nella relativa sezione dell'applicativo.

## **1.2. Riferimenti**

<span id="page-3-2"></span>Per tutti gli **aspetti normativi** riguardanti l'iter di accreditamento delle sedi operative, si rimanda alla documentazione ufficiale pubblicata dalla Regione Piemonte e consultabile all'indirizzo: <http://www.regione.piemonte.it/lavoro/>

Si ricorda di **verificare periodicamente gli aggiornamenti** relativi all'accreditamento presenti sul sito internet regionale, per essere sempre informati su novità e nuove disposizioni.

## **1.3. Acronimi**

- <span id="page-3-3"></span>• Operatori Lavoro: Operatori pubblici e privati idonei ad erogare i servizi al lavoro
- Operatori FP: soggetti pubblici e privati (agenzie formative, Enti, consorzi, ecc.) che vogliono proporre e realizzare interventi di formazione - orientamento finanziati con risorse pubbliche
- FP: Formazione Professionale
- Sede Organismo: la sede principale a cui viene riferito l'accreditamento ai Servizi al Lavoro; si precisa che l'indicazione della sede organismo in Domanda è indipendente dalla tipologia di Accreditamento, per cui l'indicazione della sede organismo in una domanda per la tipologia Formazione non necessariamente deve essere coincidente con l'indicazione della sede organismo per la domanda per la tipologia Lavoro.
- MOS: Manuale Operativo Sinottico (inteso come documento ufficiale pubblicato dalla Regione Piemonte, contenente tutti i parametri richiesti)
- NC: Non Conformità
- NRV: Nucleo Regionale di Valutazione

## **1.4. Novità in questa versione**

<span id="page-4-0"></span>Le nuove funzionalità e le modifiche apportate alle funzionalità esistenti sono sinteticamente riportate nella pagina della cronologia dell'applicativo:

[http://www.ruparpiemonte.it/gecofpl/index.php?option=com\\_content&task=view&id=139&Itemid](http://www.ruparpiemonte.it/gecofpl/index.php?option=com_content&task=view&id=139&Itemid=2)  $=2$ 

In questa versione **3.4.0 (Dicembre 2012)** è stata introdotta la funzionalità che permette agli Operatori accreditati per i Servizi al Lavoro di generare il PDF del Certificato di Accreditamento rilasciato dalla Regione. La funzionalità è accessibile dalla home page dell'applicativo, dopo l'autenticazione con certificato digitale.

Per quanto riguarda la gestione dell'accreditamento di tipo "Formazione", questa versione non introduce nessuna novità o modifica.

# <span id="page-5-0"></span>**2. Pagina di accesso all'applicativo**

L'applicativo di gestione dell'iter relativo alle domande di accreditamento è raggiungibile dal canale **Formazione Professionale di Sistema Piemonte**:

[http://www.sistemapiemonte.it/cgi-bin/servizi\\_indice/servizi\\_indice.cgi?canale=formaz](http://www.sistemapiemonte.it/cgi-bin/servizi_indice/servizi_indice.cgi?canale=formaz) e dal canale **Lavoro**, sempre di Sistema Piemonte: [http://www.sistemapiemonte.it/cgi-bin/servizi\\_indice/servizi\\_indice.cgi?canale=lavor](http://www.sistemapiemonte.it/cgi-bin/servizi_indice/servizi_indice.cgi?canale=lavor)

## La **pagina di presentazione** dell'applicativo è disponibile all'indirizzo: [http://www.sistemapiemonte.it/formazione\\_professionale/accreditamento/](http://www.sistemapiemonte.it/formazione_professionale/accreditamento/)

In questa pagina sono presenti le informazioni generali sull'applicativo, con le funzionalità offerte e i profili che possono accedervi, i link ai manuali utente, ecc.

## **2.1. Abilitazione all'accesso**

<span id="page-5-1"></span>L'accesso all'applicativo avviene tramite **certificato digitale personale e abilitazione** all'utilizzo del Sistema Informativo della Formazione Professionale – Lavoro.

Per le informazioni relative alla richiesta di abilitazione e all'eventuale rilascio di certificati digitali, consultare la pagina web:

[http://www.sistemapiemonte.it/formazione\\_professionale/abilitazione/](http://www.sistemapiemonte.it/formazione_professionale/abilitazione/)

## **2.2. Accesso all'applicativo**

<span id="page-5-2"></span>Il link di accesso all'applicativo è posto in fondo alla pagina di presentazione e conduce alla procedura di autenticazione del proprio certificato digitale:

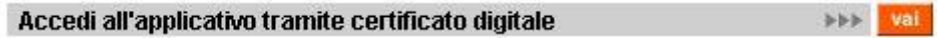

## **2.3. Procedura di autenticazione**

<span id="page-5-3"></span>Il browser presenta una finestra nella quale sono elencati i certificati digitali installati sul proprio computer o collegati a questo tramite un **lettore di smart-card**:

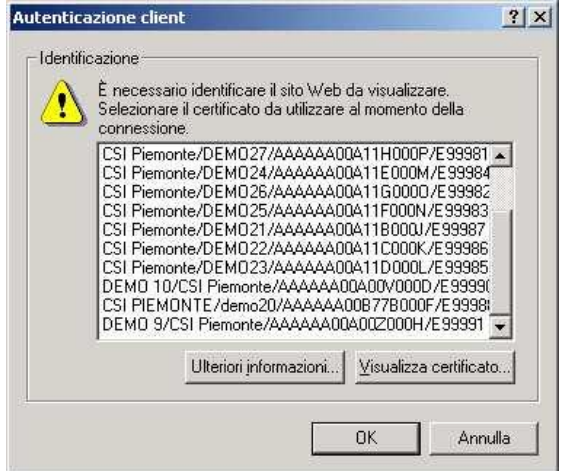

Selezionare il proprio certificato digitale riconosciuto da Sistema Piemonte e cliccare su "**OK**".

Il Sistema Informativo verifica i dati contenuti nel certificato:

• se il certificato **non** è **riconosciuto**, compare una pagina di errore generica:

## Error 401--Unauthorized xxx

#### From RFC 2068 Hypertext Transfer Protocol -- HTTP/1.1:

#### 10.4.2 401 Unauthorized

The request requires user authentication. The response MUST include a WWW-Authenticate header field (section 14.46) containing a challenge applicable to the requested resource. The client MAY repeat the request with a suitable Authorization header field (section 14.8). If the request already included Authorization credentials, then the 401 response indicates that authorization has been refused for those credentials. If the 401 response contains the same challenge as the prior response, and the user agent has already attempted authentication at least once, then the user SHOULD be presented the entity that was given in the response, since that entity MAY include relevant diagnostic information. HTTP access authentication is explained in section 11.

È necessario verificare che il proprio certificato digitale sia compreso fra quelli indicati sul sito [http://www.sistemapiemonte.it/formazione\\_professionale/abilitazione/](http://www.sistemapiemonte.it/formazione_professionale/abilitazione/) e, se opportuno, richiedere il certificato digitale di Sistema Piemonte mediante la procedura indicata allo stesso indirizzo;

• se al certificato digitale **non è associato alcun ruolo** previsto per l'applicativo, compare il messaggio:

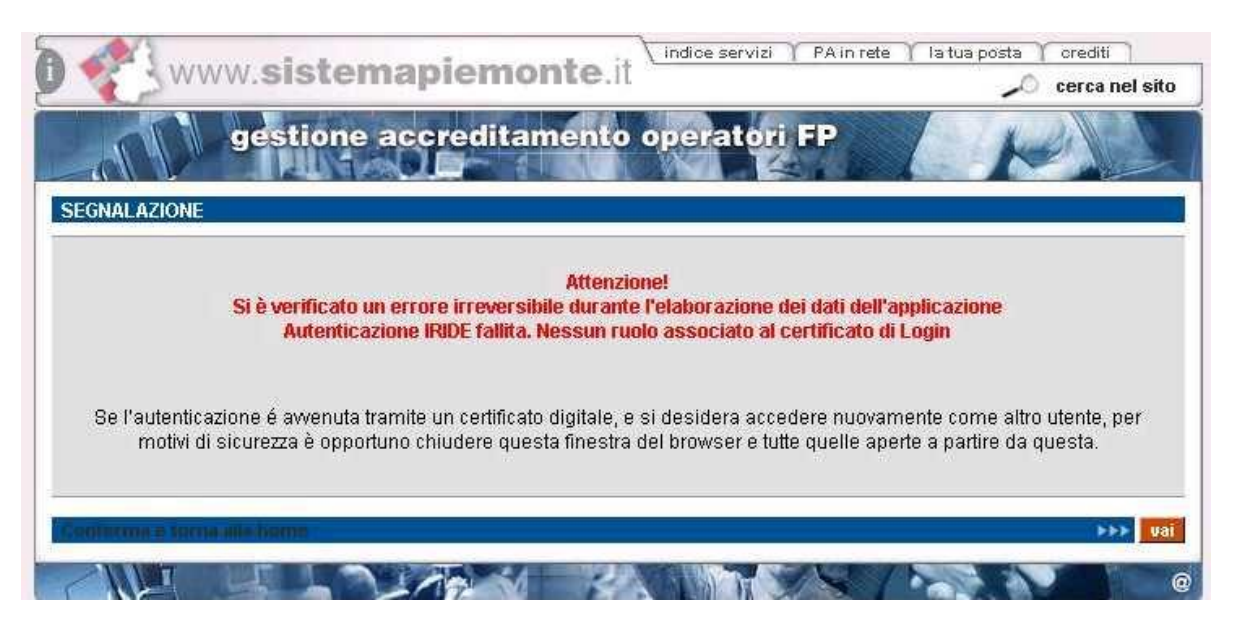

È necessario richiedere l'abilitazione all'utilizzo del Sistema Informativo della Formazione Professionale – Lavoro mediante l'applicativo disponibile all'indirizzo [http://www.sistemapiemonte.it/formazione\\_professionale/abilitazione/;](http://www.sistemapiemonte.it/formazione_professionale/abilitazione/)

• se il certificato digitale è **riconosciuto** e vi è associato almeno uno dei ruoli previsti per l'applicativo, compare la prima pagina di [Selezione del profilo utente.](#page-8-0)

## **2.4. Note tecniche generali**

<span id="page-7-0"></span>Di seguito sono riportate osservazioni e note tecniche valide per tutto l'applicativo.

## <span id="page-7-1"></span>**2.4.1. Javascript**

L'applicativo è stato sviluppato utilizzando la tecnologia javascript, che permette di aggiornare automaticamente le pagine in seguito a una selezione effettuata dall'utente (on-click). Se l'esecuzione dei javascript è stata disabilitata, l'applicativo presenta pulsanti aggiuntivi che permettono l'aggiornamento della pagina, dove previsto, in conseguenza di una selezione dell'utente.

Si consiglia di **permettere l'esecuzione dei javascript** al proprio browser per rendere più agevole l'utilizzo dell'applicativo.

## <span id="page-7-2"></span>**2.4.2. Formato dei campi "data"**

Le date devono essere espresse nel formato: "**gg/mm/aaaa**" (giorno su due cifre/mese su due cifre/anno su quattro cifre); a ogni campo data è associato un controllo sul formato digitato.

## <span id="page-7-3"></span>**2.4.3. Tipologie di domanda**

Sono previste 3 tipologie di domanda:

- **formazione**;
- **riconoscimento**;
- **orientamento**:
- **lavoro**

Le 4 tipologie sono trattate separatamente, per cui non sarà possibile inviare domande di accreditamento che contengano all'interno sedi operative per le quali si chiedono tipologie diverse di accreditamento. Allo stesso modo, tutti i controlli dell'applicativo trattano separatamente queste tipologie.

Per la gestione delle domande di tipo "formazione", "riconoscimento", "orientamento", fare riferimento all'apposito manuale utente per l'accreditamento Operatori Formazione Professionale liberamente scaricabile dalla pagina di presentazione dell'applicativo.

## <span id="page-8-0"></span>**3. Selezione del profilo utente**

Al primo ingresso nella pagina, è necessario selezionare il proprio **ruolo**.

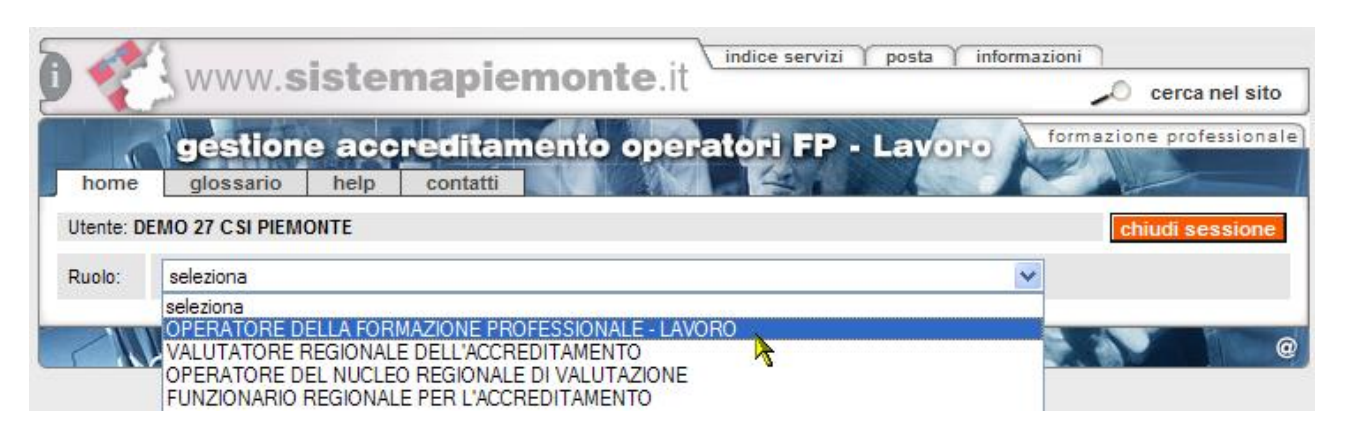

Se è stato scelto il ruolo di "**operatore della formazione professionale - lavoro**", si deve scegliere per conto di quale operatore accedere all'applicativo. Questa selezione è utile per chi è stato abilitato a utilizzare il Sistema Informativo FP-Lavoro da parte di più Operatori, come ad esempio i consulenti informatici esterni.

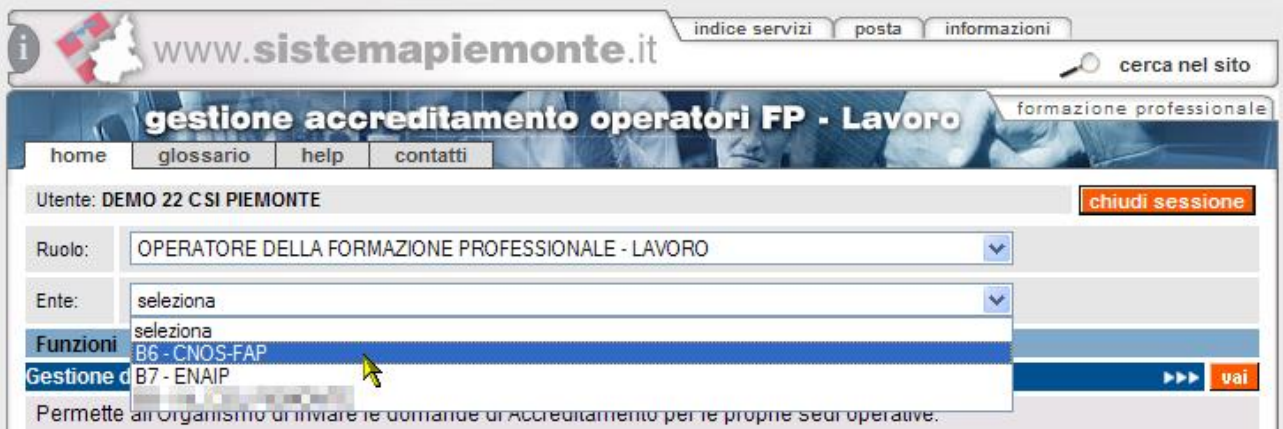

**Nota sulla selezione del ruolo**: il certificato digitale può abilitare la stessa persona a più di un ruolo. Se si è abilitati a due o più ruoli, si deve scegliere quale ruolo avere. Nella maggior parte dei casi, un singolo utente è associato a un solo ruolo.

## <span id="page-9-0"></span>**4. Selezione funzionalità**

Dopo aver effettuato la selezione dell'Operatore, la pagina si ricarica e visualizza i **dati anagrafici**  dell'Operatore scelto.

Nelle pagine dell'applicativo saranno sempre presenti in alto le informazioni relative all'utente connesso e all'Operatore selezionato in fase di profilazione.

Questa è la pagina da cui è possibile richiamare le diverse **funzionalità** disponibili:

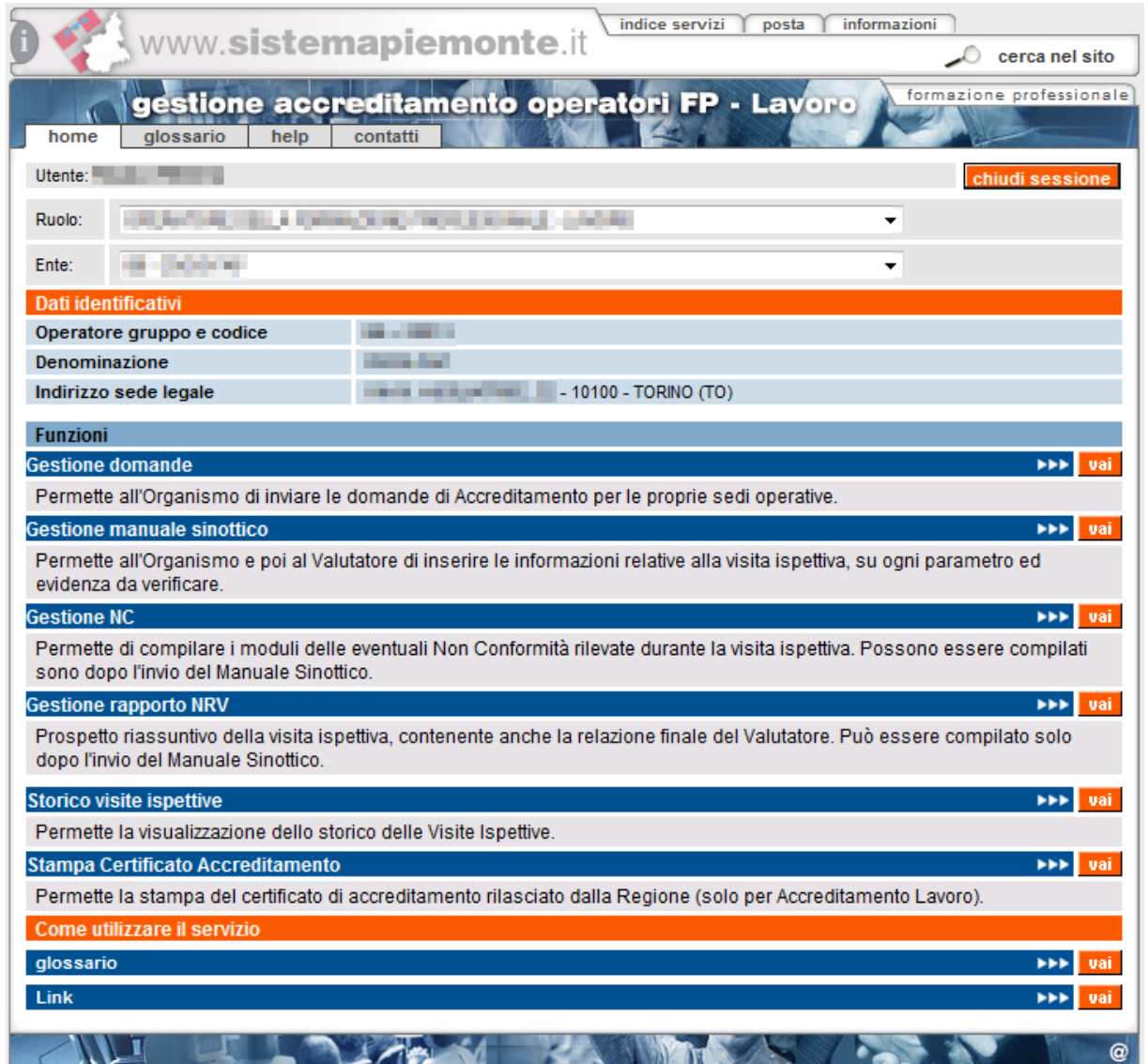

## <span id="page-9-1"></span>**4.1. Link sempre visibili**

Alcuni pulsanti e link sono presenti in tutte le pagine dell'applicativo, come descritto di seguito.

## <span id="page-9-2"></span>**4.1.1. Cavalierini**

È possibile accedere, attraverso i cavalierini posti in alto, al **glossario**, all'**help** e ai **contatti**, in cui sono contenute tutte le informazioni necessarie per richiedere assistenza:

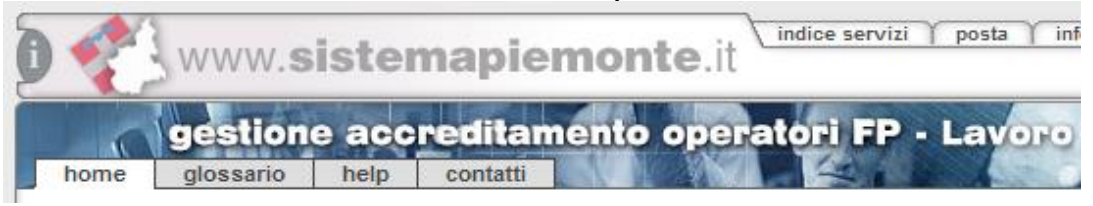

### <span id="page-10-0"></span>**4.1.2. Link alla home page FP**

Il link posto in alto a destra nella pagina porta all'home page della Formazione Professionale:

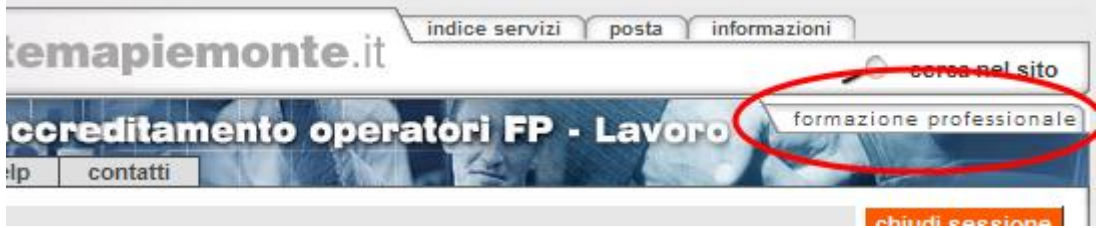

## **4.2. Funzionalità disponibili**

<span id="page-10-1"></span>Le funzionalità disponibili per il ruolo di operatore FP sono:

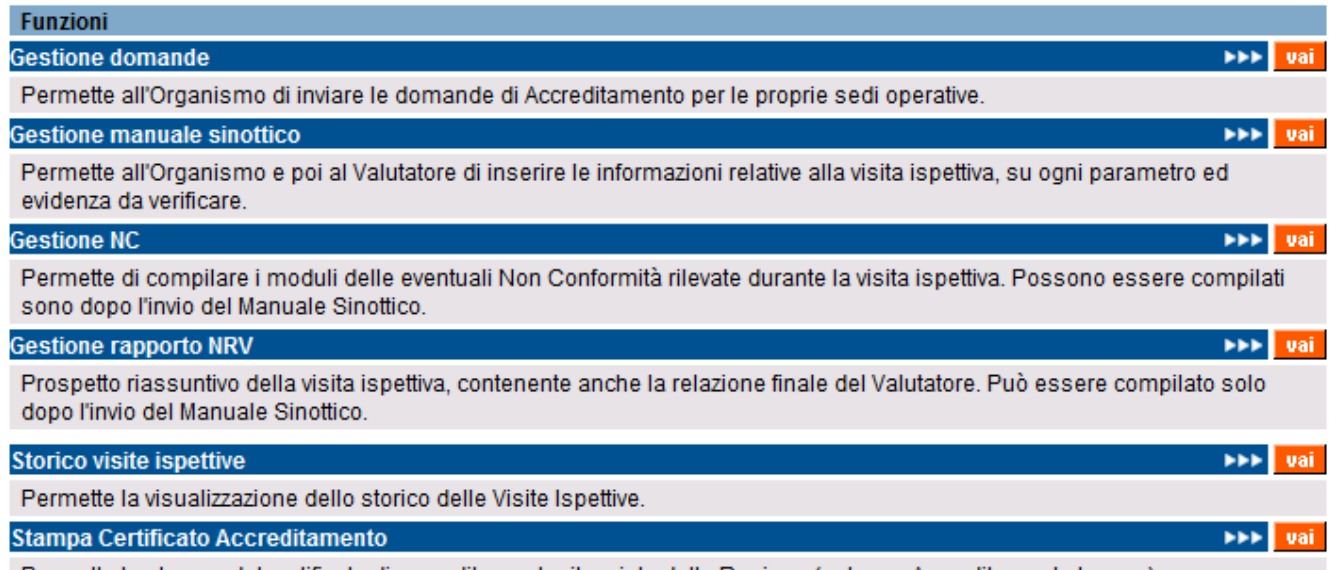

Permette la stampa del certificato di accreditamento rilasciato dalla Regione (solo per Accreditamento Lavoro).

- **Gestione domande**: permette agli Operatori di inviare una Domanda di Accreditamento ai Servizi al Lavoro.
- **Gestione manuale sinottico**: funzionalità utilizzata dai funzionari regionali per condurre le visite ispettive in loco, relative alla Fase 2 dell'Accreditamento Lavoro.
- **Gestione moduli di non conformità**: anche se la loro denominazione è rimasta quella utilizzata dall'Accreditamento Formazione, questi sono i moduli utilizzati dai Funzionari Regionali durante le visite ispettive in loco (Fase 2) per segnalare le anomalie e indicare le prescrizioni all'Operatore.
- **Gestione rapporto NRV**: utilizzata dai Funzionari Regionali durante le visite ispettive in loco (Fase 2) per redigere la relazione finale sulla verifica che sarà poi presa in considerazione dal NRV.
- **Storico visite ispettive;**
- **Stampa Certificato Accreditamento**: permette agli Operatori accreditati per i Servizi al Lavoro di generare il PDF relativo al proprio Certificato di Accreditamento.

Tutte le funzionalità sono attivabili sia dalla home page post-autenticazione, riportata qui sopra, sia dai cavalierini posti in alto e visibili in tutte le pagine interne:

## <span id="page-11-1"></span><span id="page-11-0"></span>**5. Gestione domande**

Questa funzionalità permette agli Operatori Lavoro di **inserire una nuova domanda di accreditamento o effettuare una ricerca** nella base dati per visualizzare l'elenco delle domande create in precedenza.

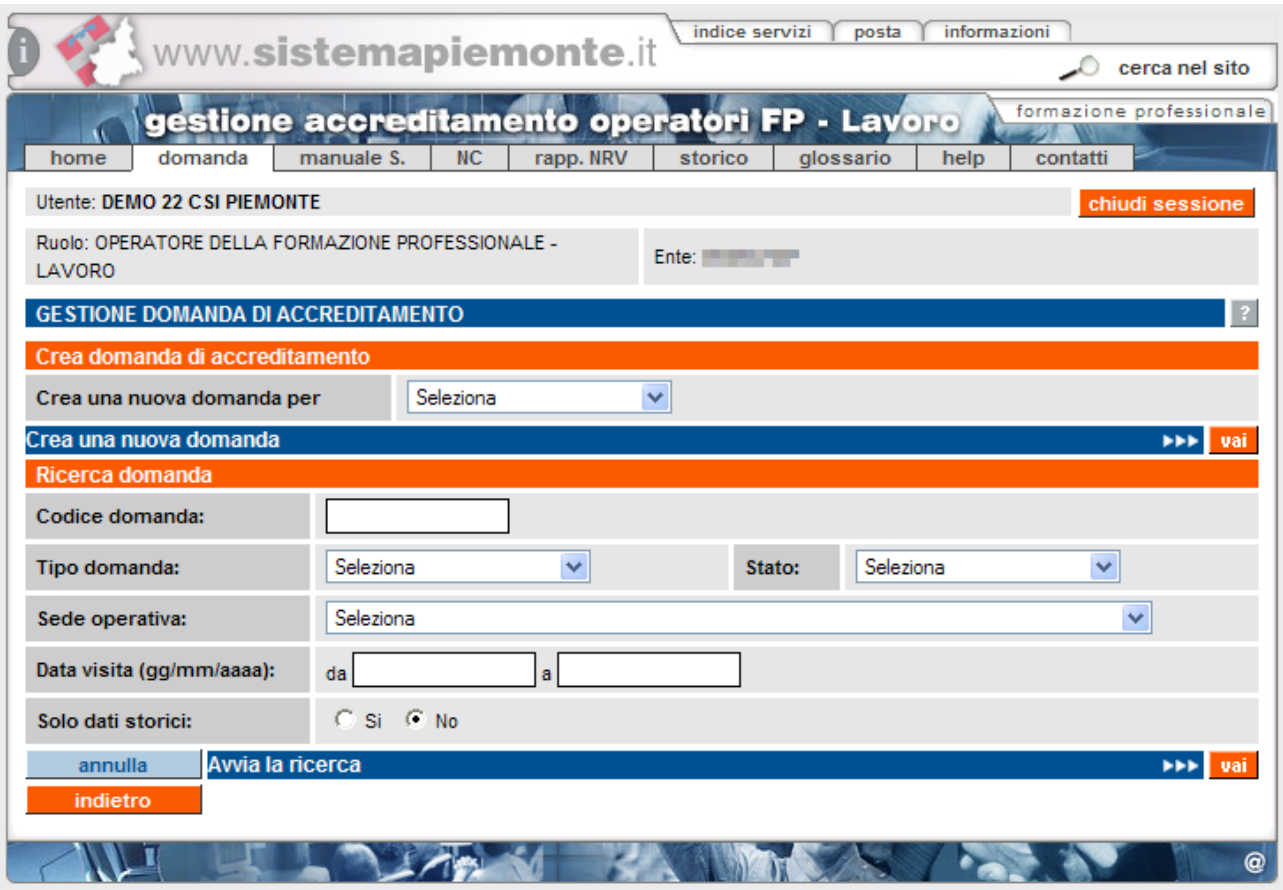

L'applicativo impedisce la creazione di una nuova domanda Lavoro se nella base dati esiste anche solo una domanda Lavoro ancora in stato BOZZA o INVIATA (cioè, non ancora "chiusa").

Per verificare l'esistenza di precedenti domande, procedere effettuando una ricerca.

## <span id="page-12-0"></span>**5.1. FLUSSO DI COMPILAZIONE DELLA DOMANDA LAVORO**

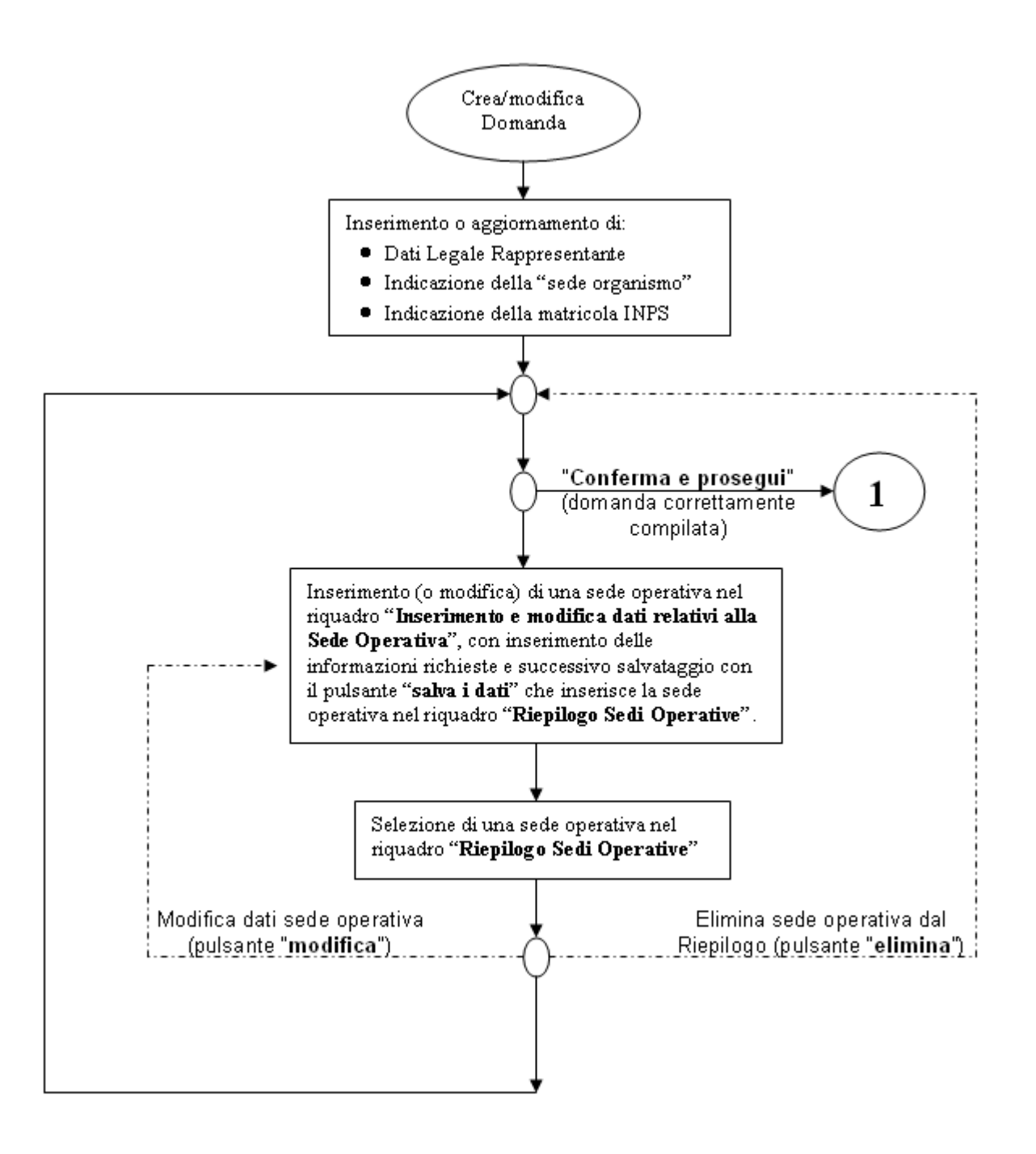

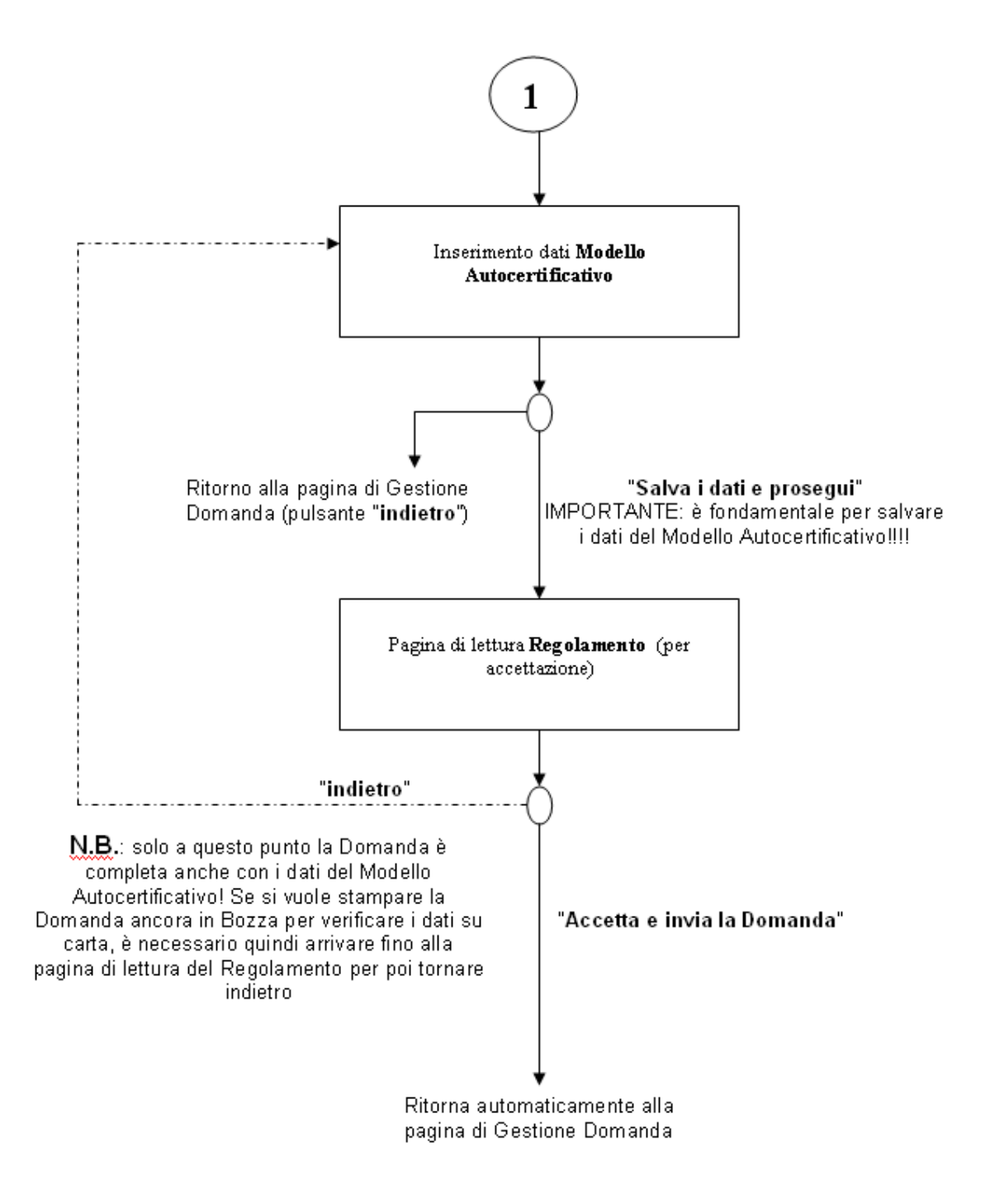

**IMPORTANTE**: inviata la domanda in formato elettronico, è necessario stamparla, farla firmare al legale rappresentante, apporre la marca da bollo e spedirla alla Regione, agli uffici Accreditamento. Non saranno accettate stampe di domande in stato "**bozza**".

## **5.2. Creare una nuova domanda**

<span id="page-14-0"></span>È possibile creare una nuova domanda di accreditamento, selezionandone la **tipologia** attraverso la lista di selezione:

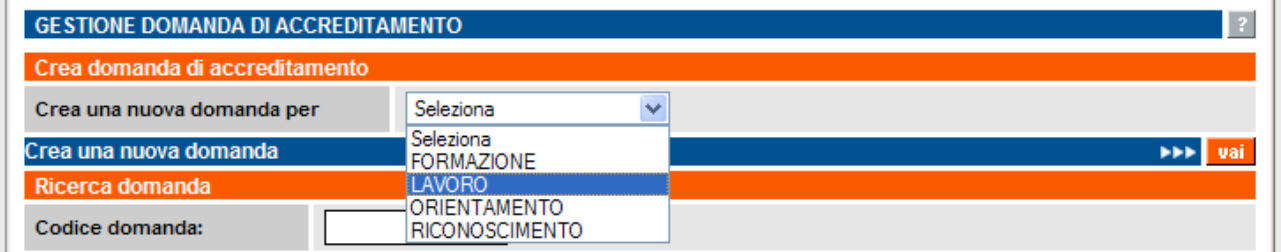

Scelta la tipologia della domanda, per crearla si deve cliccare su "**Crea una nuova domanda**":

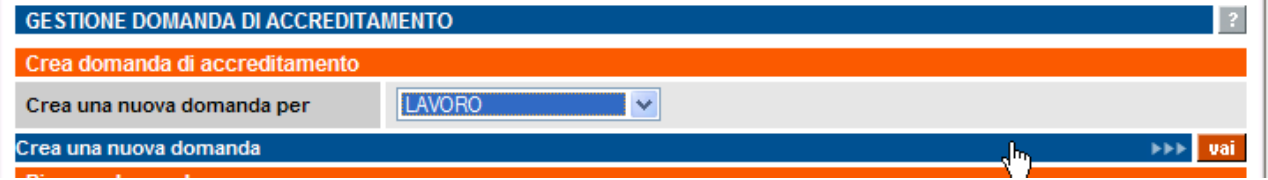

L'applicativo visualizza la pagina di **Crea domanda** dove inserire i dati relativi alle sedi operative interessate alla domanda di accreditamento che si vuole creare.

**ATTENZIONE**: prima di creare una nuova domanda, assicurarsi che non ve ne siano già altre in bozza; per visualizzarle, avviare una ricerca (paragrafo [5.3](#page-15-0) [Ricerca domande già create\)](#page-15-0)

**N.B.**: il codice domanda univoco è assegnato soltanto nel momento in cui è effettuato il primo salvataggio di una sede operativa inserita nella domanda (vedi prossimo paragrafo per dettagli). In questo modo si evita il moltiplicarsi di domande create erroneamente e non più gestite.

## <span id="page-15-0"></span>**5.3. Ricerca domande già create**

La pagina di **Gestione domande** contiene una sezione "**Ricerca domanda**" attraverso cui effettuare una ricerca nell'archivio centrale e visualizzare le domande precedentemente create che si riferiscono all'Operatore per il quale si sta utilizzando in quel momento l'applicativo.

Sono presenti alcuni campi in cui inserire i valori che faranno da filtro per la ricerca:

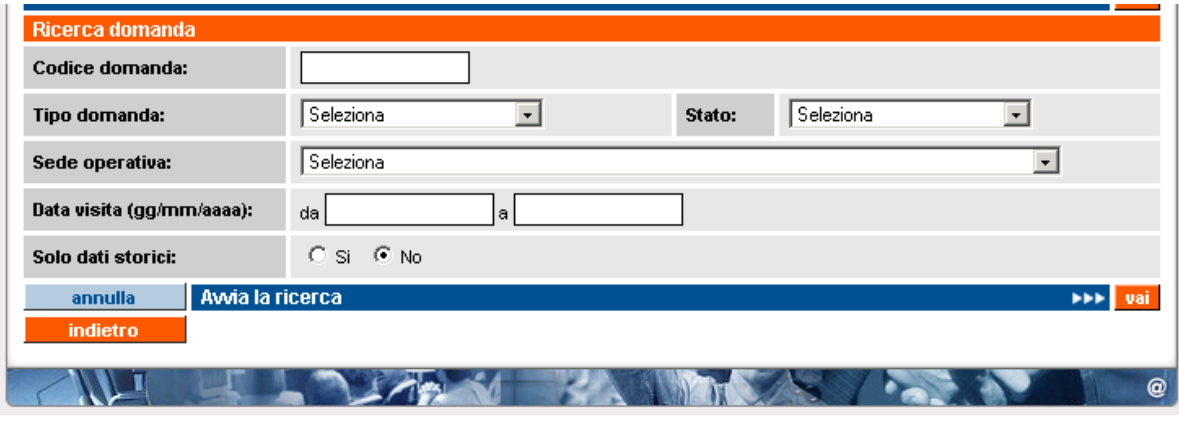

- **Codice domanda**, codice univoco della domanda all'interno dell'archivio centrale; è possibile inserire solo caratteri numerici.
- **Tipo domanda**, tipologia della domanda che si vuole ricercare; la lista contiene i 3 valori possibili per una domanda di accreditamento:
	- formazione
	- orientamento
	- riconoscimento.
- **Stato**, stato della domanda; nella lista sono elencati gli stati previsti:
	- "**bozza**"
	- "**chiusa**"
	- "**inviata**".
- **Sede operativa**, la lista contiene il codice, la denominazione e l'indirizzo di tutte le sedi operative attive dell'Ente; selezionandone una, l'applicativo ricerca tutte le domande che la contengono.
- **Data visita**, campo che non interessa la tipologia di accreditamento Lavoro e quindi da lasciare vuoto; per la Formazione, è possibile inserire un periodo temporale, delimitato dalle due date "**da**" e "**a**"; l'applicativo ricerca le domande contenenti sedi operative per le quali il periodo di visita indicato ricade in questo intervallo di date.
- **Solo dati storici**, se si indica "**sì**", l'applicativo ricerca solamente le domande in stato "**chiusa**", altrimenti saranno visualizzate anche le domande in stato "**bozza**" o "**inviata**".

Nessuno dei campi elencati è obbligatorio.

Sono disponibili i pulsanti:

- "**indietro**" riporta alla home page, da cui è possibile modificare il profilo utente utilizzato e selezionare le altre funzionalità;
- "**annulla**" ripulisce i campi che fanno da filtro per la ricerca;
- "**avvia la ricerca**" esegue la ricerca in base ai valori inseriti nei campi. L'applicativo ricarica la pagina e visualizza il riquadro "**Risultato ricerca**" con l'elenco delle domande trovate (per dettagli, vedi paragrafo ["Risultati della ricerca"](#page-16-0)). Se per i dati inseriti come filtro la ricerca non restituisce alcun risultato, compare il messaggio "**Non ci sono informazioni per i criteri di ricerca selezionati**".

### <span id="page-16-0"></span>**5.3.1. Risultati della ricerca**

Se nell'archivio centrale esistono domande corrispondenti ai valori inseriti nei campi di ricerca, l'applicativo ne restituisce un elenco nel riquadro "**Risultato ricerca**" in basso nella pagina di **Gestione domande**.

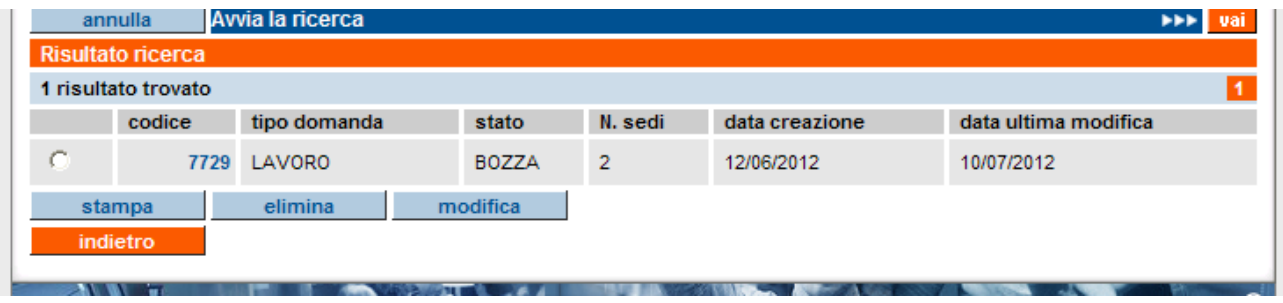

L'elenco comprende:

- **codice**, codice univoco della domanda all'interno dell'archivio centrale;
- **tipo domanda**, tipologia della domanda di accreditamento (formazione, riconoscimento, orientamento, lavoro);
- **stato**, stato della domanda (bozza, inviata, chiusa);
- **n. sedi**, numero di sedi operative inserite nella domanda;
- **data creazione**, data di creazione della domanda;
- **data ultima modifica**, data dell'ultima modifica alla domanda.

L'elenco può essere suddiviso in più pagine. È riportato il numero di risultati trovato, corrispondenti al numero di domande.

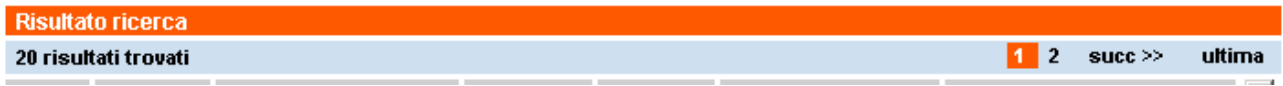

Il codice della domanda presente nell'elenco è un link per visualizzare una pagina di riepilogo (in sola lettura) relativa alle informazioni inserite per quella domanda:

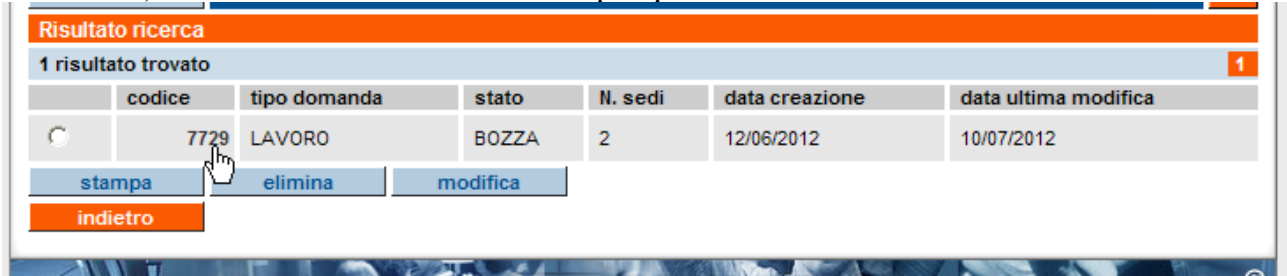

Per i dettagli sulla pagina di sola visualizzazione della domanda, fare riferimento al paragrafo [5.4](#page-18-1) ["Visualizza domanda"](#page-18-1).

## *5.3.1.1. Funzionalità disponibili*

<span id="page-17-0"></span>Nella pagina di **Gestione domande** sono disponibili i pulsanti:

"**indietro**" riporta alla home page, da cui è possibile modificare il profilo utente utilizzato e selezionare le altre funzionalità.

**N.B.**: per tornare indietro si consiglia vivamente di utilizzare questo pulsante e non i pulsanti del browser!!!

- "stampa": vedi dettagli nel paragrafo [5.9.1](#page-34-0) ["Stampa domanda e invio in Regione"](#page-34-0)
- "**elimina**", selezionando una domanda, è possibile eliminarla dall'archivio centrale. Non è possibile eliminare una domanda in stato "**inviata**" o "**chiusa**": se si prova a eliminare una domanda in questo stato, compare un messaggio d'errore:

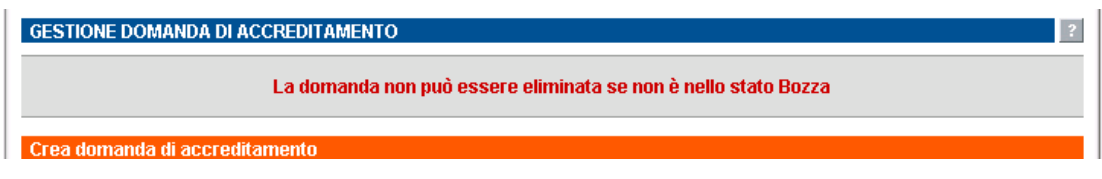

Se si prova a eliminare una domanda in stato "**bozza**", compare una nuova pagina in cui si chiede conferma dell'eliminazione:

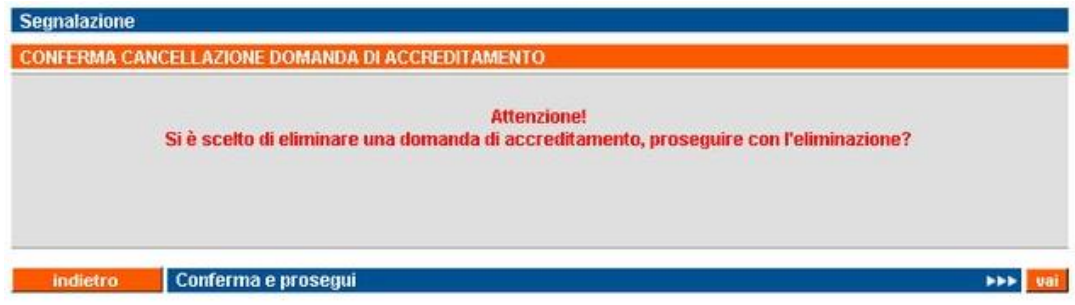

Il pulsante "**indietro**" riporta alla pagina precedente; il pulsante "**conferma e prosegui**" conferma l'eliminazione della domanda con il messaggio di operazione effettuata;

• "**modifica**", è possibile modificare soltanto domande in stato "**bozza**"; se si prova a modificare una domanda "**inviata**" o "**chiusa**", compare un messaggio d'errore:

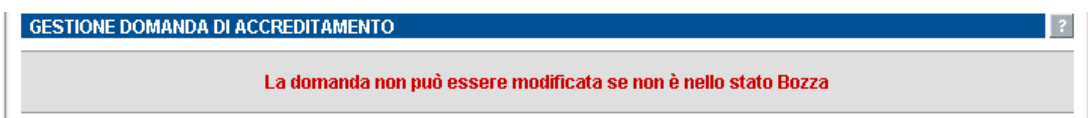

Per modificare una domanda in stato "**bozza**", occorre selezionarla dall'elenco e utilizzare il pulsante di modifica. L'applicativo visualizza la nuova pagina di [Modifica domanda](#page-19-0) (per i dettagli, paragrafo [5.5.](#page-19-0)).

## <span id="page-18-0"></span>**5.4. Visualizza domanda**

<span id="page-18-1"></span>La pagina di visualizzazione di una domanda è richiamabile attraverso il link sul codice della domanda nell'elenco risultato della ricerca (paragrafo "**Ricerca domande già create**" → "**Risultati della ricerca**"):

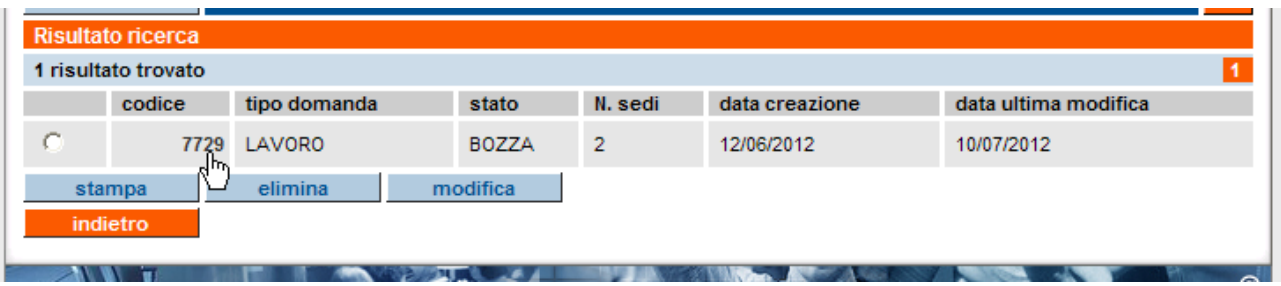

L'applicativo visualizza una nuova pagina in sola lettura, che riassume le informazioni inserite per la domanda selezionata:

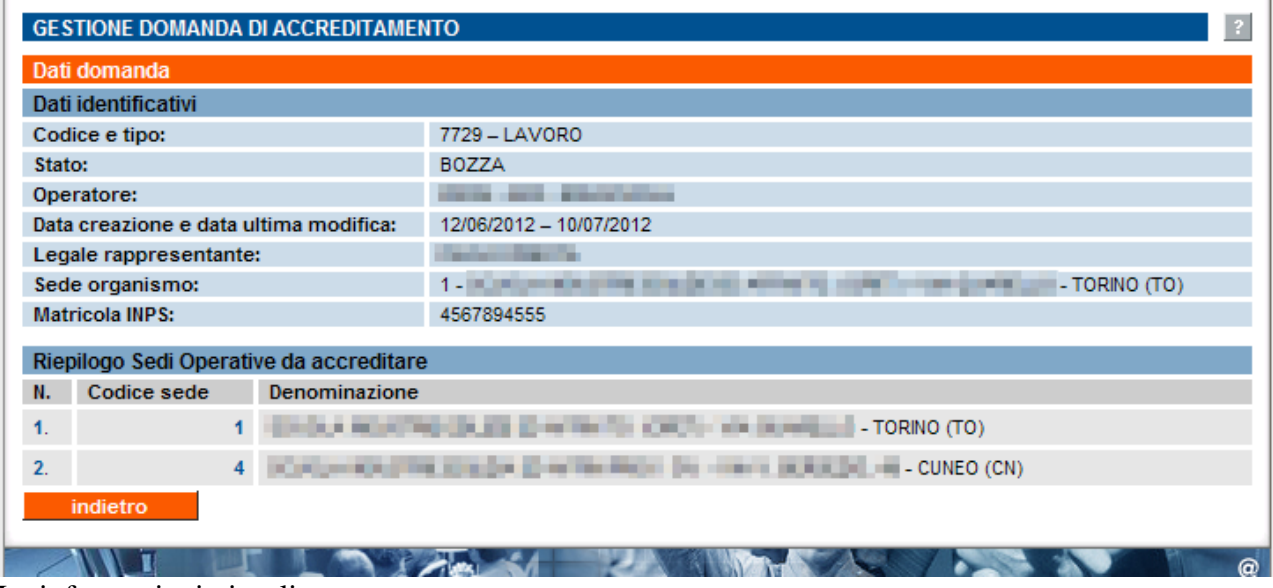

Le informazioni visualizzate sono:

- **informazioni a livello di Domanda**:
	- o Nominativo del Legale Rappresentante
	- o Indicazione della Sede Organismo
	- o Matricola INPS dell'Ente
- **elenco di tutte le sedi** inserite nella domanda, con dettaglio del codice della sede, denominazione, indirizzo

Da questa pagina è possibile accedere alla pagina di visualizzazione della sede operativa (paragrafo [5.10](#page-36-0) ["Visualizza sede operativa nella domanda"](#page-36-0));

A fondo pagina è presente il pulsante:

• "**indietro**" porta alla pagina precedente di [Gestione domande;](#page-11-1)

## <span id="page-19-0"></span>**5.5. Modifica domanda**

Questa pagina è uguale alla pagina di creazione della domanda (paragrafo [5.6](#page-20-0) ["Crea domanda](#page-20-0)  [inserimento dati sedi operative"](#page-20-0)). È possibile modificare l'indicazione del legale rappresentante, della sede organismo e, selezionandole dall'elenco in basso, i dati relativi alle singole sedi operative:

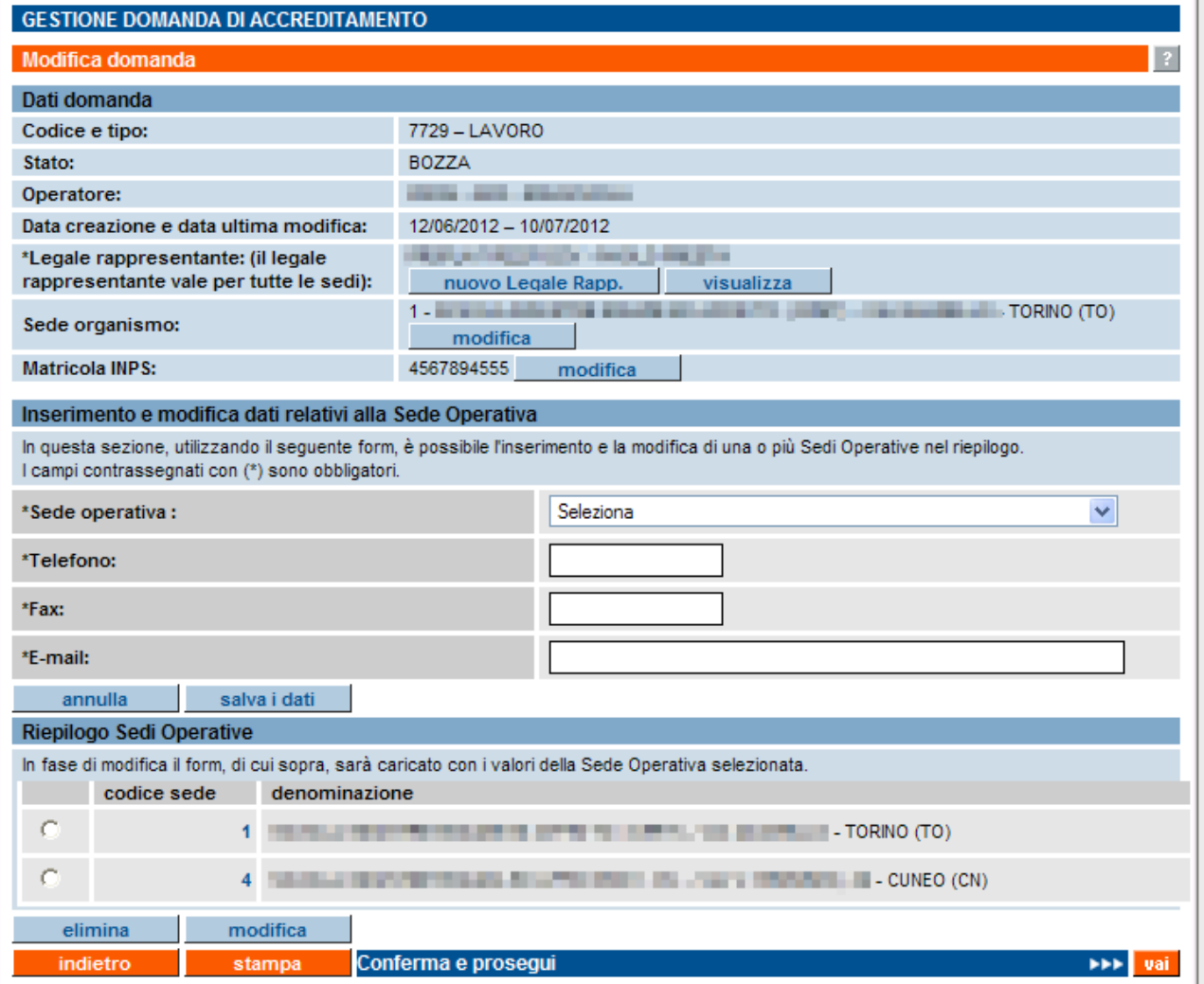

## <span id="page-20-0"></span>**5.6. Crea domanda - inserimento dati sedi operative**

In una domanda di accreditamento Lavoro possono essere inserite una o più sedi operative. La domanda è a nome del legale rappresentante dell'Operatore che richiede l'accreditamento

La pagina di creazione di una domanda per la tipologia "**Lavoro**":

.

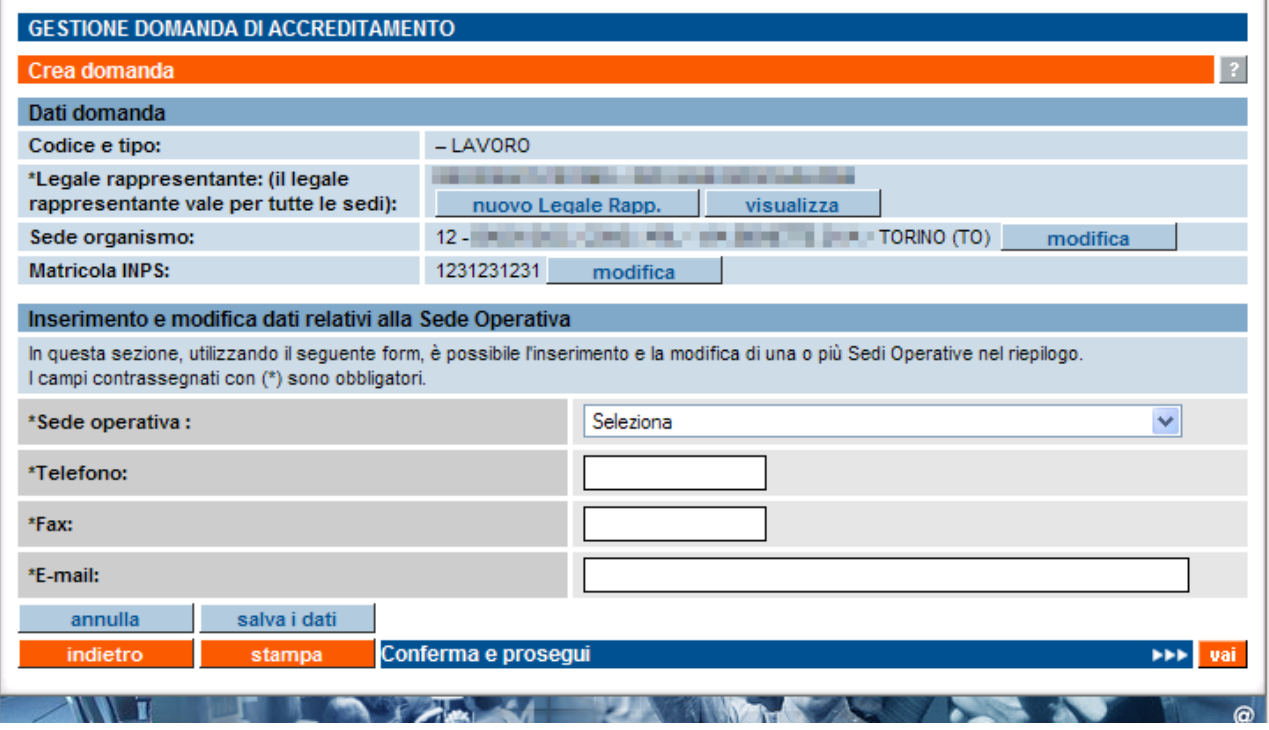

**N.B.**: è disponibile un [diagramma di flusso semplificato,](#page-12-0) che illustra i passi da effettuare per la compilazione della domanda (vedi paragrafo [5.1\)](#page-12-0).

#### **5.6.1. Sezione "Dati domanda"**

<span id="page-20-1"></span>Se a creare una domanda è un Operatore che in passato ha già inviato almeno una domanda con tali informazioni, la sezione "**Dati domanda**" si presenta in questo modo:

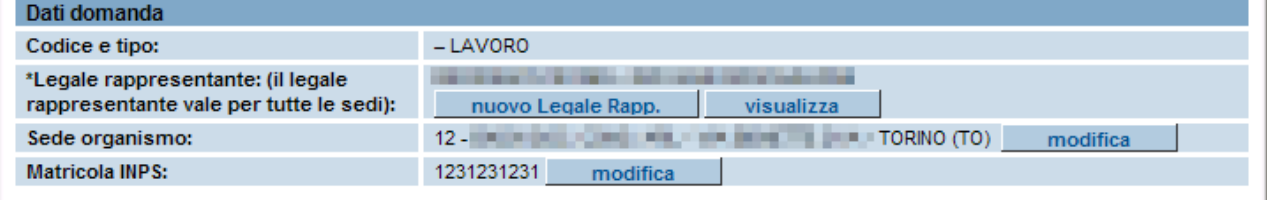

Il campo "**Codice e tipo**" riporta il codice della domanda, univoco all'interno della base dati regionale dell'accreditamento, e il tipo di domanda selezionata nella pagina precedente. Quando non è ancora presente il codice, significa che la domanda non è stata ancora mai salvata.

Il secondo campo di questa sezione riguarda il **nominativo del legale rappresentante** dell'Ente, informazione valida per tutte le sedi operative (paragrafo [5.7](#page-25-3) [Gestione dati anagrafici del legale](#page-25-3)  [rappresentante\)](#page-25-3).

Il terzo campo permette all'Ente di indicare quale sia la sede organismo.

**N.B.**: nell'ambito dell'accreditamento, il termine "**organismo**" identifica la "sede principale" dell'Operatore, quella dove è possibile contattare, ad esempio, il referente dell'Accreditamento dell'Ente.

Se è presente l'indicazione della sede organismo dell'Operatore, al momento della creazione della domanda il campo appare già compilato, come indicato nella figura precedente.

Per modificare l'indicazione, utilizzare il pulsante "**modifica**" e, indicata la nuova sede organismo, salvare il dato con il pulsante "**salva**":

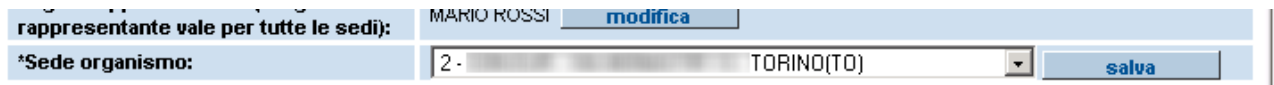

Il quarto campo permette di indicare la matricola INPS dell'Ente. Se è visibile la matricola, significa che l'Ente ha già indicato in precedenza questo valore all'interno dell'applicativo (in una precedente domanda). Per modificare eventualmente la matricola INPS, utilizzare il pulsante "modifica" posto accanto e indicare il nuovo valore che verrà salvato automaticamente dall'applicativo nel momento in cui la pagina viene ricaricata a seguito di un'azione di inserimento/modifica dei dati relativi alle sedi operative (vedi paragrafo successivo).

Le altre informazioni presenti nella pagina sono tutte riferite alla singola sede operativa di volta in volta selezionata.

### <span id="page-21-0"></span>**5.6.2. Sezione "Inserimento e modifica dati relativi alla sede operativa"**

Questa sezione è dedicata alle informazioni da inserire **per ognuna delle sedi operative** che l'Operatore desidera tenere sotto controllo dell'accreditamento Lavoro e quindi da inserire nell'elenco da comunicare in Regione tramite l'invio della domanda. Tutti i campi sono obbligatori, come indicato dall'asterisco.

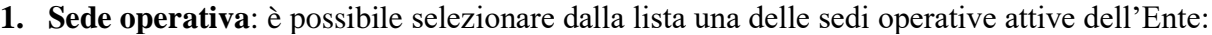

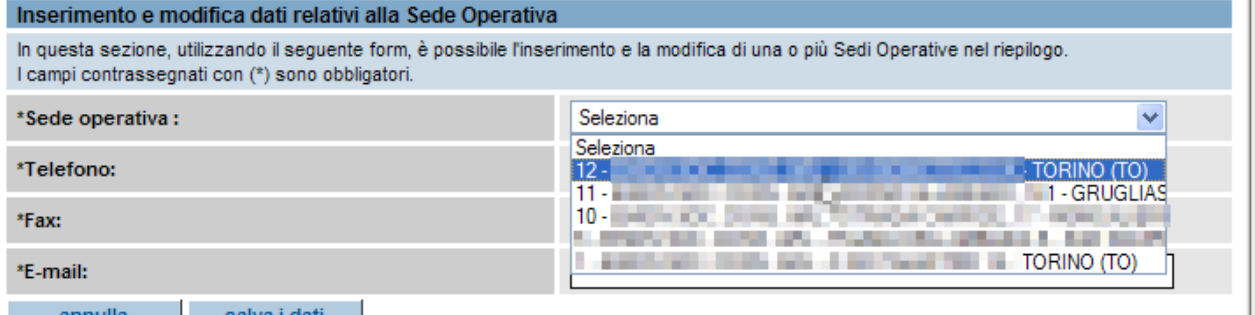

- 2. **Telefono**: è il recapito telefonico della sede operativa; se il dato è presente in banca dati, viene visualizzato e l'Operatore può eventualmente modificarlo.
- 3. **Fax**: è il numero di fax della sede operativa; se il dato è presente in banca dati, viene visualizzato e l'Operatore può eventualmente modificarlo.
- 4. **E-mail**: indirizzo di posta elettronica della segreteria della sede operativa; se il dato è presente in banca dati, viene visualizzato e l'Operatore può eventualmente modificarlo.

**Attenzione**: i dati relativi a telefono, fax, e-mail riferiti alla sede operativa sono automaticamente salvati (se modificati) nella base dati centrale della Formazione Professionale – Lavoro. Questi dati sono comunque visibili e modificabili in qualsiasi momento dall'applicativo di [Gestione Dati](http://www.sistemapiemonte.it/formazione_professionale/gestioneDatiOp/index.shtml)  [Operatore](http://www.sistemapiemonte.it/formazione_professionale/gestioneDatiOp/index.shtml) su Sistema Piemonte.

### <span id="page-22-0"></span>*5.6.2.1. Salvataggio dati della sede operativa*

La sezione dei dati relativi alla sede operativa contiene, dopo il campo "E-mail", due pulsanti:

- "**annulla**" ripulisce i campi di inserimento relativi alla sede;
- "**salva i dati**" salva i dati inseriti nella base dati centrale; l'applicativo effettua una serie di controlli riguardante:
	- compilazione di tutti i campi obbligatori
	- formato corretto dei campi richiesti

Se tutti i controlli hanno esito positivo, la pagina si ricarica e la sede operativa di cui si sono inserite le informazioni si aggiunge all'elenco relativo al "**Riepilogo Sedi Operative**". Un messaggio avvisa dell'avvenuto inserimento della sede operativa.

È in questo momento che è creato il codice univoco della domanda.

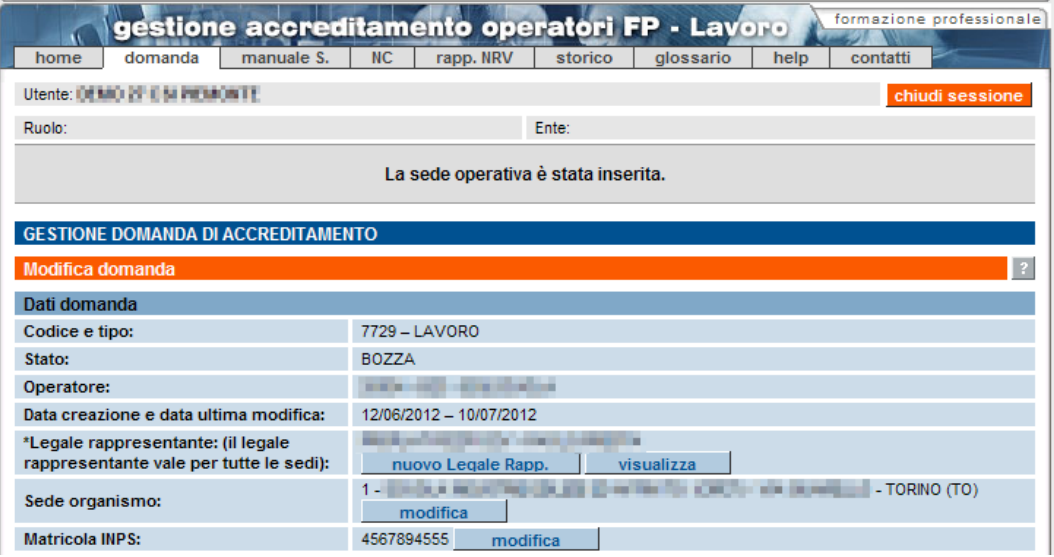

A questo punto, alla domanda creata è stata aggiunta la sede operativa; è possibile decidere di aggiungerne altre, sempre da questa stessa pagina, oppure **modificare i dati** di quelle già inserite, come descritto nel paragrafo [5.6.3](#page-23-0) relativo al [Riepilogo Sedi Operative.](#page-23-0)

Una volta inserita la prima sede operativa, sia il nominativo del legale rappresentante, sia l'indicazione della sede organismo, sia la matricola INPS sono mantenuti e non più richiesti anche per le altre sedi operative della stessa domanda. È possibile in qualsiasi momento modificare questi dati, come descritto nel paragrafo [5.6.1](#page-20-1)

**ATTENZIONE! È necessario che nell'elenco delle sedi indicate, che rappresenta l'elenco delle sedi che l'Operatore intende mantenere sotto il controllo dell'Accreditamento Lavoro, sia presente anche la sede indicata come "sede organismo" nella sezione in alto dei Dati domanda, altrimenti non sarà possibile inviare definitivamente la domanda. Questa sede è da intendersi come la "sede principale" di riferimento per la tipologia di Accreditamento in questione, in questo caso Lavoro, per cui non può non essere compresa nell'elenco.**

**Si precisa che l'indicazione della sede organismo in Domanda è indipendente dalla tipologia di Accreditamento, per cui l'indicazione della sede organismo in una domanda per la tipologia** 

### **Formazione non necessariamente deve essere coincidente con l'indicazione della sede organismo per la domanda per la tipologia Lavoro.**

## <span id="page-23-0"></span>**5.6.3. Sezione "Riepilogo sedi operative"**

Questa sezione contiene l'elenco delle sedi operative inserite in questa pagina e che faranno parte della domanda.

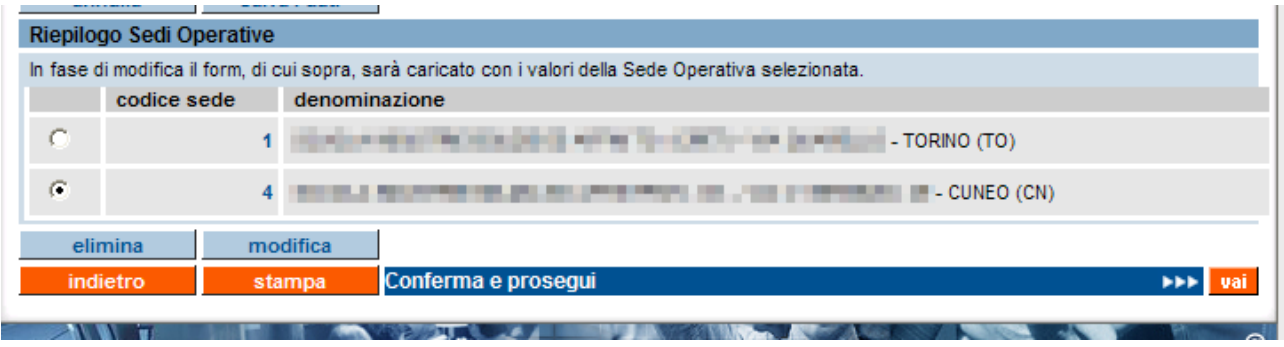

Delle sedi operative elencate, è indicato il codice (codice componente) e la denominazione completa di indirizzo. L'ordinamento è crescente in base al codice della sede.

I pulsanti disponibili sono:

• "**elimina**", in caso di errato inserimento elimina la domanda, selezionando una sede dall'elenco.

**N.B.**: la sede operativa è eliminata solo dall'elenco delle sedi inserite nella domanda corrente;

• "**modifica**", selezionando una sede dall'elenco, la pagina si ricarica e i dati inseriti precedentemente sono riportati nella sezione "**Inserimento e modifica dati relativi alla sede operativa**" per poter essere modificati;

È possibile visualizzare lo **stato della sede operativa**, attraverso il codice sede visualizzato nell'elenco; tale codice è un link che apre una nuova pagina, in sola visualizzazione, dove sono riportati i dati della sede operativa in relazione alla domanda che si sta compilando (per i dettagli paragrafo [5.10](#page-36-0) ["Visualizza sede operativa nella domanda"](#page-36-0)).

### <span id="page-23-1"></span>**5.6.4. Funzionalità a livello di domanda**

In fondo alla pagina, dopo il "Riepilogo sedi operative", sono presenti tre pulsanti che corrispondono ad altrettante funzionalità previste a livello di domanda (e non di singola sede operativa). Di seguito è riportata la descrizione delle funzionalità:

- "**indietro**" torna alla pagina di Gestione domande;
- "**stampa**" crea il materiale da spedire in Regione; per dettagli, vedere il paragrafo [5.9.1](#page-34-0) ["Stampa della domanda e invio in Regione"](#page-34-0).
- "**Conferma e prosegui**" permette di proseguire con la compilazione della domanda (vedi paragrafo successivo).

### <span id="page-24-0"></span>*5.6.4.1. Conferma e prosegui - Controlli*

Attraverso questa barra/pulsante l'utente può proseguire con il percorso di compilazione delle informazioni richieste, accedendo alla pagina del [Modello di Autocertificazione](#page-32-0) (per dettagli, si veda il paragrafo [5.8\)](#page-32-0), a patto che i **CONTROLLI** di seguito elencati siano tutti soddisfatti:

- 1. la domanda non può essere inviata se al suo interno non è presente almeno una sede operativa;
- 2. Non può essere inviata una domanda che contenga al suo interno una sede operativa per la quale è già presente un'altra domanda non ancora "chiusa" e che abbia lo stesso tipo di verifica richiesta. L'applicativo presenta un messaggio in cui si indica quale sia il codice della sede operativa in questione e quale sia l'altra domanda in sospeso.

L'utente è quindi chiamato a verificare se questa domanda non chiusa sia ancora in stato "BOZZA": in tal caso, può decidere se eliminare la sede operativa da quest'ultima o da quella che sta tentando di inviare; deve comunque evitare di inserire la stessa sede operativa in domande distinte non ancora chiuse, con la stessa tipologia di verifica.

Se invece lo stato della domanda non ancora chiusa è "INVIATA", l'utente deve aspettare che la domanda venga "chiusa" dal primo Nucleo di Valutazione disponibile, che deciderà in merito a tale domanda.

## <span id="page-25-0"></span>**5.7. Gestione dati anagrafici del legale rappresentante**

<span id="page-25-3"></span>La gestione dei dati anagrafici del legale rappresentante avviene all'interno della compilazione della **domanda di accreditamento**, nella sezione dei **dati relativi alla domanda**.

L'operatore può trovarsi di fronte ad uno dei casi elencati di seguito, in base alla propria situazione in merito all'accreditamento e all'inserimento dei dati richiesti avvenuti in precedenza.

## <span id="page-25-1"></span>**5.7.1. Nuovo Operatore**

Nel caso in cui chi crea la domanda sia un nuovo Operatore, mai censito prima all'interno del Sistema dell'Accreditamento Regionale, la sezione dei dati della domanda apparirà in questo modo:

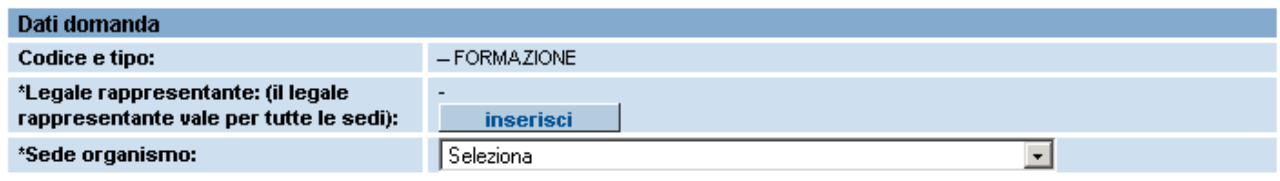

Non sono presenti né i dati relativi al legale rappresentante, né l'indicazione di quale sia la sede organismo.

È possibile indicare la sede organismo selezionandola fra quelle presenti nella lista di selezione, compilata con l'elenco delle sedi, anagrafate e non dismesse dell'operatore.

L'indicazione sarà salvata nel momento in cui l'applicativo salverà i dati della prima sede operativa inserita nella domanda (paragrafo [5.6.2\)](#page-21-0).

Per inserire il nominativo del legale rappresentante utilizzare il pulsante "**inserisci**" all'interno del campo "**Legale rappresentante**", come visualizzato nell'immagine sopra.

L'applicativo presenterà una nuova pagina per la ricerca del nominativo nell'archivio, se già inserito da altri Operatori. Per la procedura completa di [ricerca/inserimento dei dati anagrafici del](#page-27-0)  [legale rappresentante,](#page-27-0) fare riferimento al paragrafo [5.7.3](#page-27-0)

### <span id="page-25-2"></span>**5.7.2. Operatore già presente nel Sistema Accreditamento**

Nel caso in cui chi crea la domanda sia un Operatore già presente nel Sistema dell'Accreditamento Regionale, la sezione dei dati della domanda apparirà in questo modo:

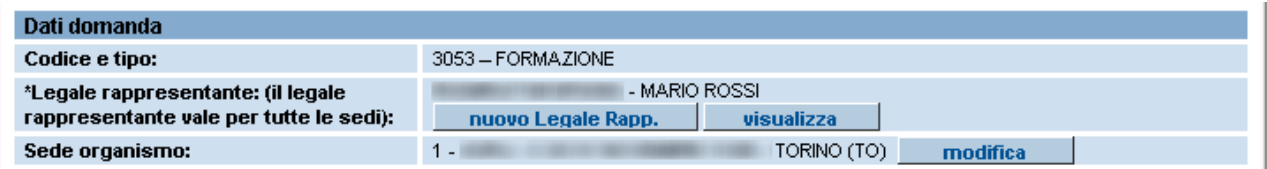

È possibile modificare l'indicazione della sede organismo con il pulsante "**modifica**" posto nel relativo campo; l'applicativo ricaricherà la pagina visualizzando la lista di selezione contenente le sedi anagrafate e non dismesse dell'operatore, tra le quali scegliere quella definita come organismo per la verifica dei parametri dell'accreditamento:

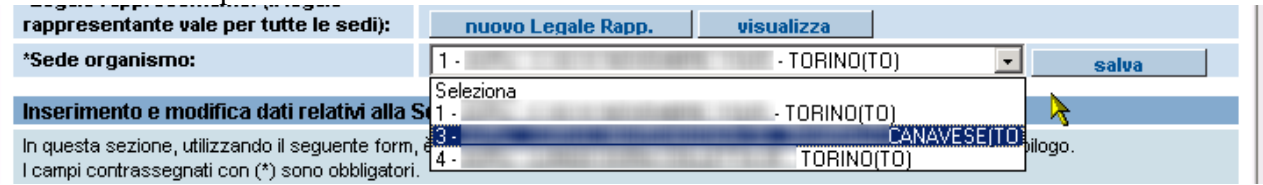

Il pulsante "**salva**" memorizza l'indicazione della sede organismo.

Per quanto riguarda il campo relativo al legale rappresentante, è possibile visualizzarne i dati anagrafici completi con il pulsante "**visualizza***"*:

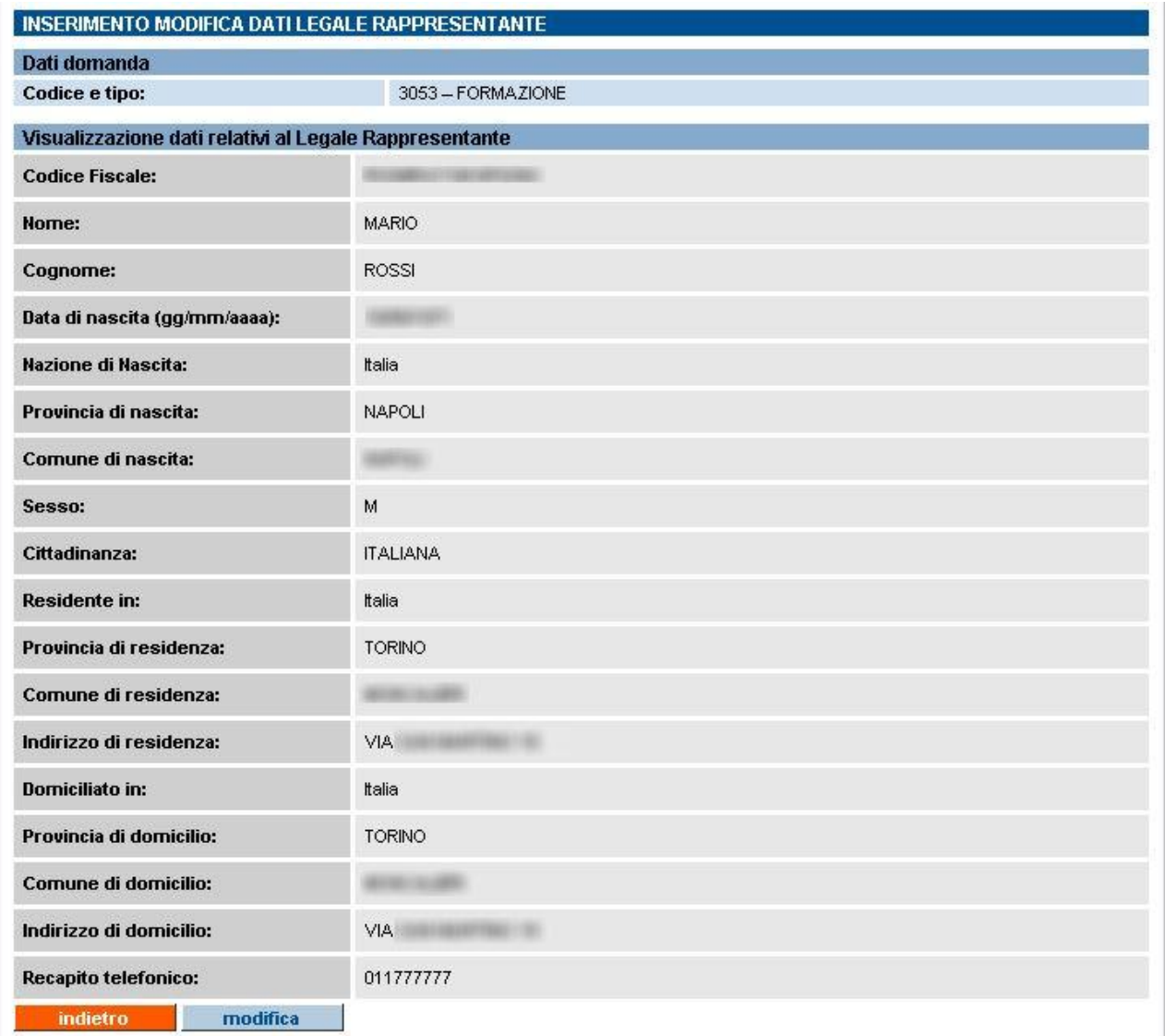

Il pulsante "**modifica**" permette di [modificare i dati anagrafici](#page-31-0) del legale rappresentante (per dettagli paragrafo [5.7.4\)](#page-31-0).

Il pulsante "**indietro**" permette di ritornare alla pagina di inserimento dei dati della domanda:

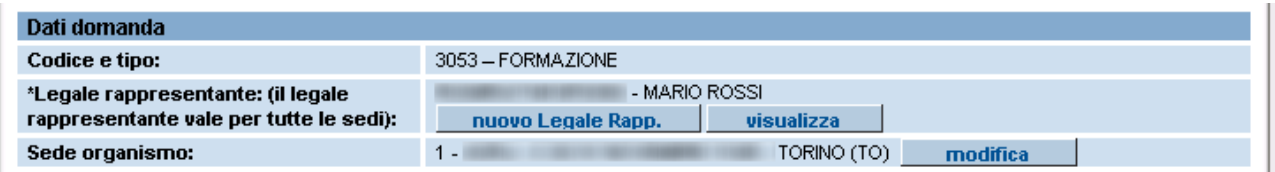

Il pulsante "**nuovo Legale Rapp.**" permette di indicare un nuovo nominativo come legale rappresentante dell'Operatore.

L'applicativo visualizza la pagina di [Ricerca del nominativo](#page-27-0) all'interno dell'archivio informatico (per dettagli paragrafo [5.7.3.](#page-27-0)).

## <span id="page-27-0"></span>**5.7.3. Ricerca del nominativo nell'archivio informatico**

L'applicativo presenta la seguente pagina:

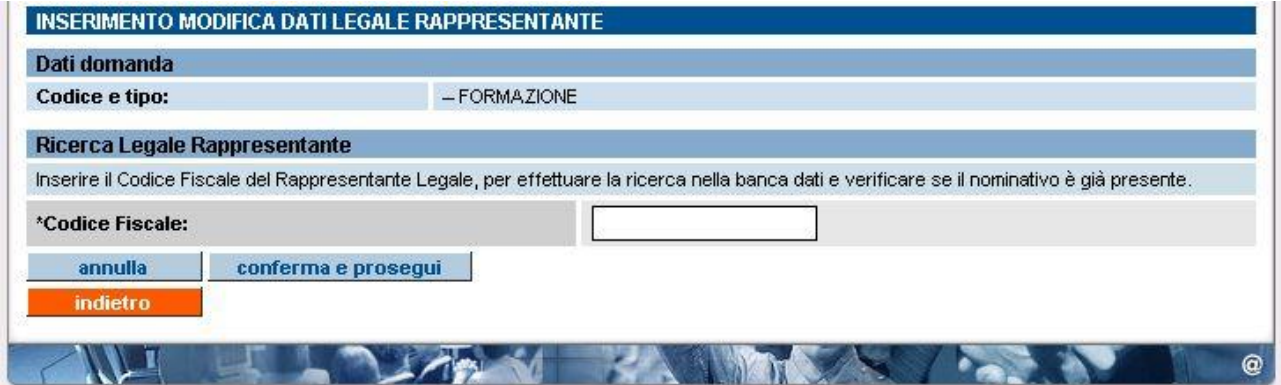

Occorre inserire il **codice fiscale completo** del legale rappresentante di cui desidera verificare l'esistenza dei dati anagrafici nell'archivio; la ricerca per codice fiscale e non per nominativo evita visualizzazioni improprie dei dati anagrafici di altri legali rappresentanti.

Inserito il codice fiscale, l'applicativo effettua un controllo sulla lunghezza; se non sono rispettati i **16 caratteri** previsti, compare il messaggio:

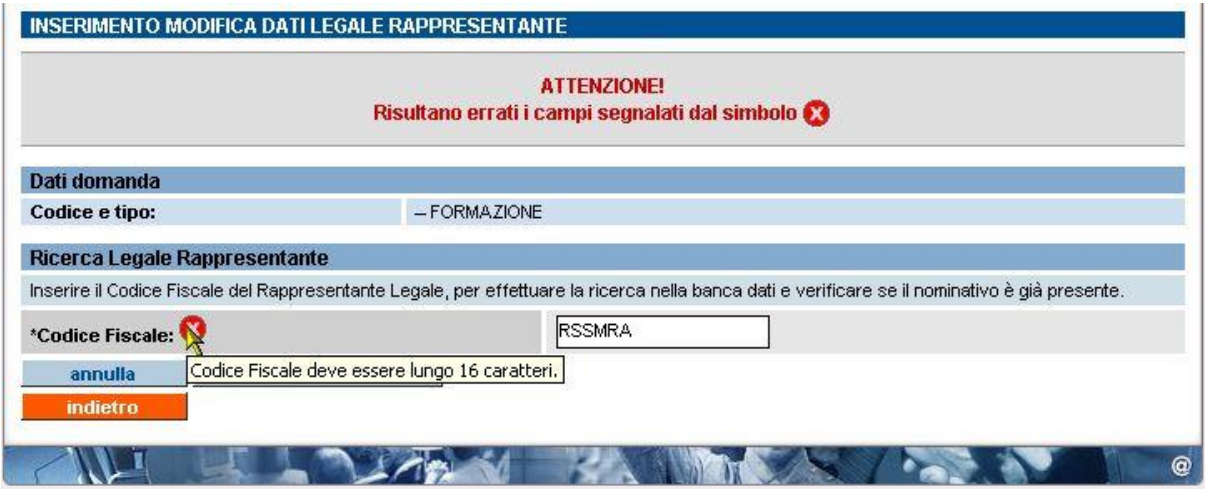

Il pulsante "**annulla**" permette di ripulire il campo di ricerca.

Il pulsante "**indietro**" permette di ritornare alla pagina di [Inserimento dati nella domanda.](#page-20-0)

<span id="page-28-0"></span>Se il controllo è positivo, l'applicativo effettua la ricerca nell'archivio informatico.

### *5.7.3.1. CASO 1: nominativo già presente in archivio*

In questo caso l'applicativo visualizza una pagina in cui sono riportati i dati anagrafici del legale rappresentante, recuperati dall'archivio in base al codice fiscale inserito:

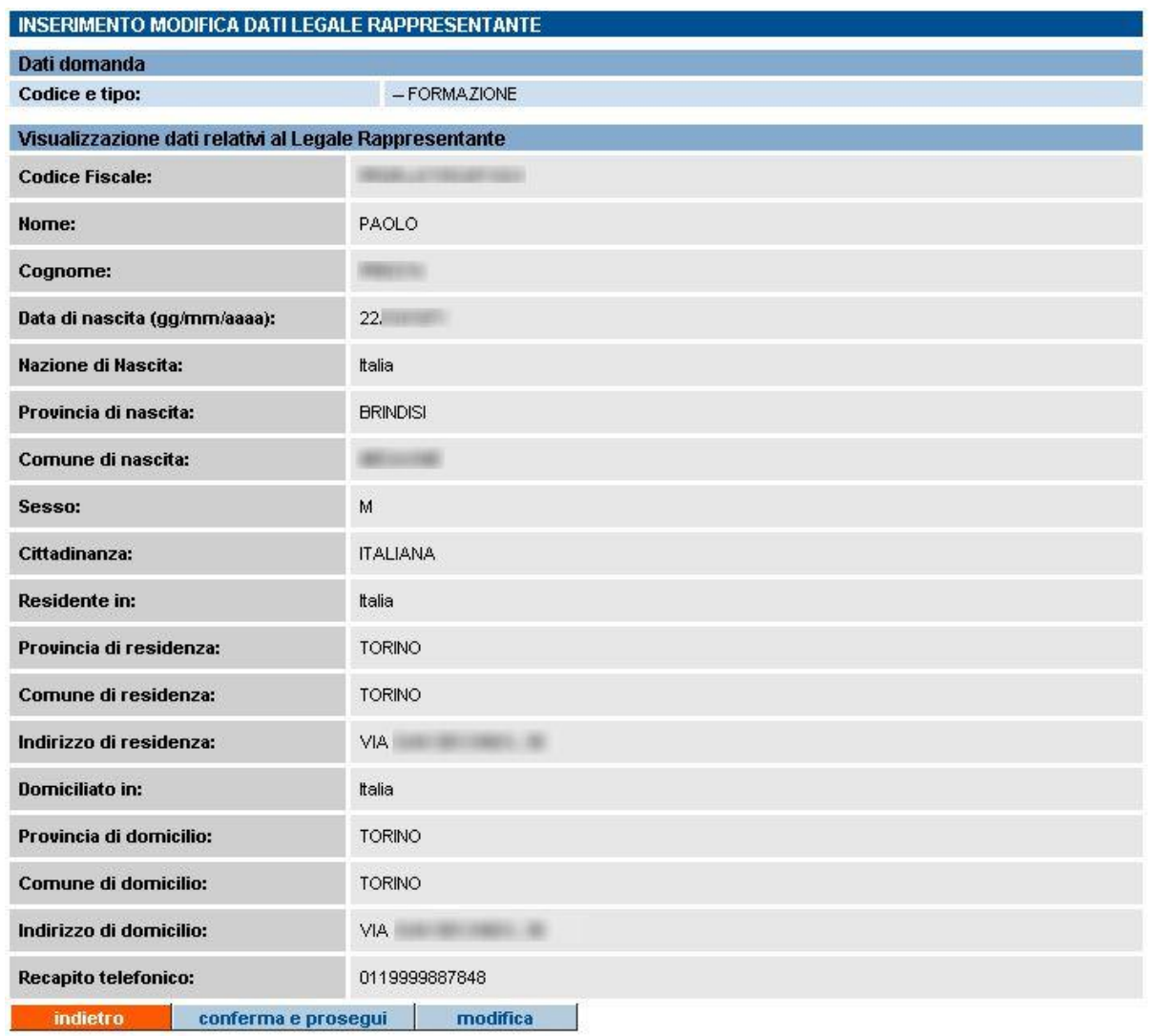

È possibile verificare l'esattezza dei dati anagrafici del legale rappresentante.

Se i dati sono corretti, cliccare su "**conferma e prosegui**" per tornare alla pagina di [Inserimento dei](#page-20-0)  [dati nella domanda,](#page-20-0) in cui sarà visualizzato il codice fiscale e il nominativo del legale rappresentante:

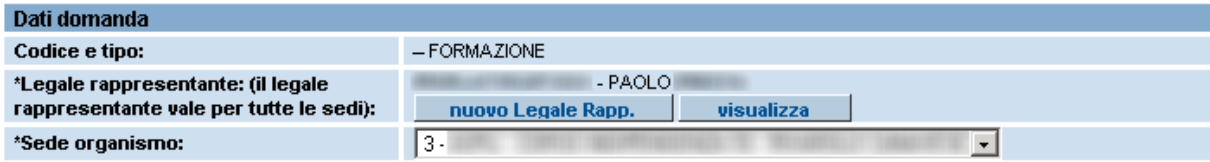

Se l'utente ha necessita di modificare alcuni dati, perché non corretti o perché magari nel frattempo sono variati (come ad esempio i dati relativi alla residenza e/o al domicilio), deve utilizzare il pulsante "**modifica**" della pagina di visualizzazione dell'anagrafica (figura in alto); l'applicativo visualizzerà la pagina di [Modifica dei dati anagrafici del legale](#page-31-0)  [rappresentante](#page-31-0) (per dettagli paragrafo [5.7.4\)](#page-31-0).

Il pulsante "**indietro**" permette di ritornare alla pagina precedente di [Ricerca del nominativo](#page-27-0)  [del legale rappresentante](#page-27-0) all'interno dell'archivio informatico.

## <span id="page-29-0"></span>*5.7.3.2. CASO 2: nominativo non presente in archivio*

Se il codice fiscale inserito nel campo di ricerca della [pagina di ricerca del nominativo](#page-27-0) (paragrafo [5.7.3\)](#page-27-0) non è stato trovato all'interno dell'archivio informatico, l'applicativo visualizza automaticamente la pagina di inserimento dati del legale rappresentante:

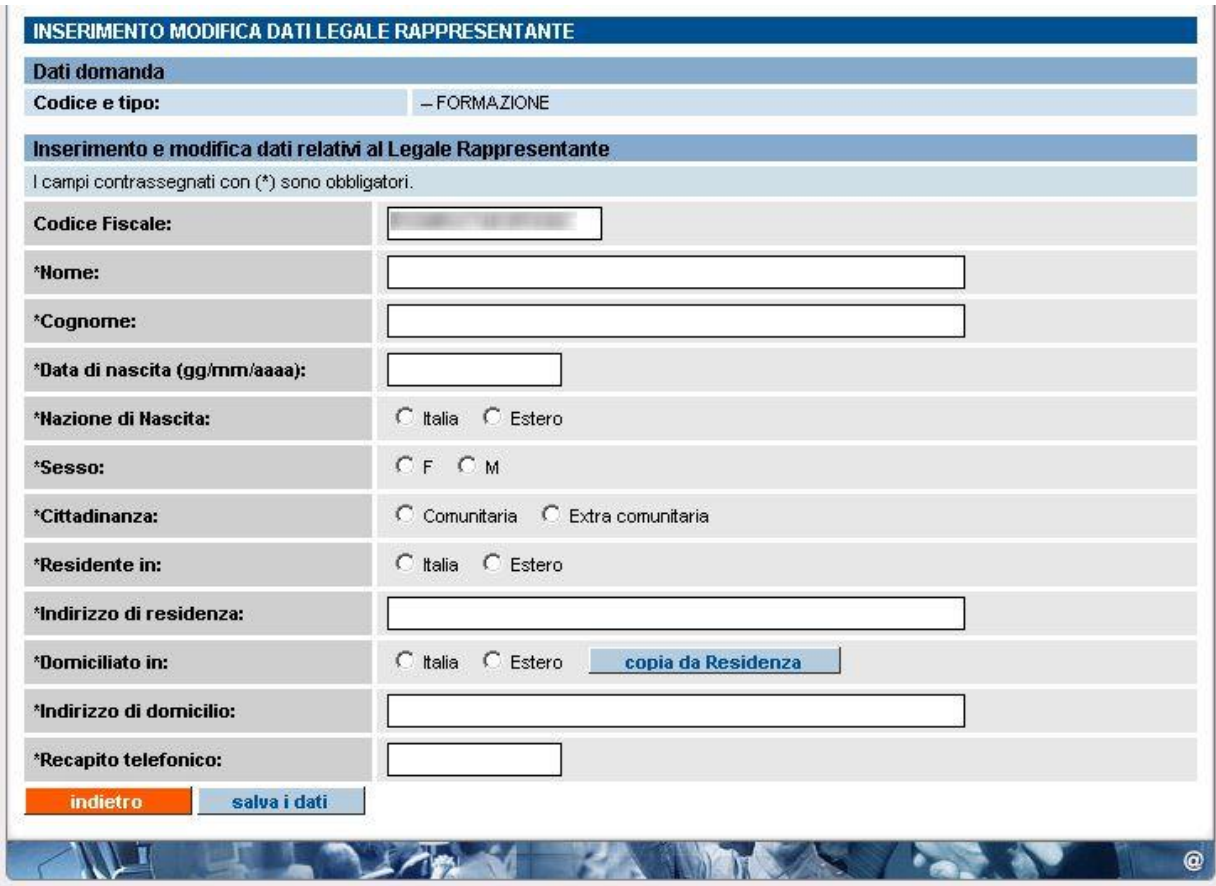

Tutti i campi sono compilabili e modificabili, compreso il codice fiscale, nel caso in cui sia stato scritto sbagliato campo della pagina di ricerca.

In base alle selezioni effettuate in alcuni campi, l'applicativo ricarica la pagina e visualizza nuovi campi. Ad esempio, se l'utente indica "**Italia**" come Nazione di nascita, l'applicativo ricaricherà la pagina visualizzando i campi "**Provincia di nascita**" (contenente tutte le Province d'Italia) e "**Comune di nascita**" (lista inizialmente vuota, popolata poi con i Comuni della Provincia selezionata). Se invece l'utente indica "**Estero**" come Nazione di nascita, l'applicativo visualizzerà i campi "**Stato estero di nascita**" e "**Città estera di nascita**".

Il meccanismo è analogo per i campi relativi alla cittadinanza, alla residenza e al domicilio.

Il pulsante "**copia da residenza**", posto nel campo "**Domiciliato in**", permette di ricopiare nei campi del Domicilio quanto inserito nei campi della Residenza.

Il pulsante "**salva i dati**" permette di salvare nell'archivio informatico. L'applicativo effettuerà una serie di controlli sui dati inseriti; in caso di errori o dati non inseriti, comparirà un messaggio con l'indicazione dei campi in cui sono stati riscontrati errori od omissioni.

**N.B.**: un importante controllo riguarda la congruenza fra il codice fiscale e i dati anagrafici (cognome e nome, data di nascita, Comune di nascita), controllo che non considera casi di omocodia. Se due persone hanno lo stesso nome e cognome, nascono nello stesso Comune lo stesso giorno, dovrebbero avere lo stesso codice fiscale; l'anagrafe centrale del Ministero però procede con l'assegnazione di un codice fiscale leggermente diverso a uno dei due soggetti. In questo caso particolare, il controllo darebbe errore perché restituirebbe un risultato diverso da quello ufficiale rilasciato dal Ministero. L'applicativo visualizzerebbe dunque un errore bloccante che impedirebbe l'inserimento del dato.

In questi casi, occorre rivolgere una richiesta di correzione del dato al Servizio Assistenza della Formazione Professionale, i cui dati sono presenti nella sezione [Contatti.](http://integrazione.csi.it:9038/formazione_professionale/accreditamento/contatti.html)

Se i controlli hanno esito positivo, l'applicativo effettua il salvataggio nell'archivio informatico e presenta la pagina di visualizzazione dei dati anagrafici appena inseriti per un controllo finale:

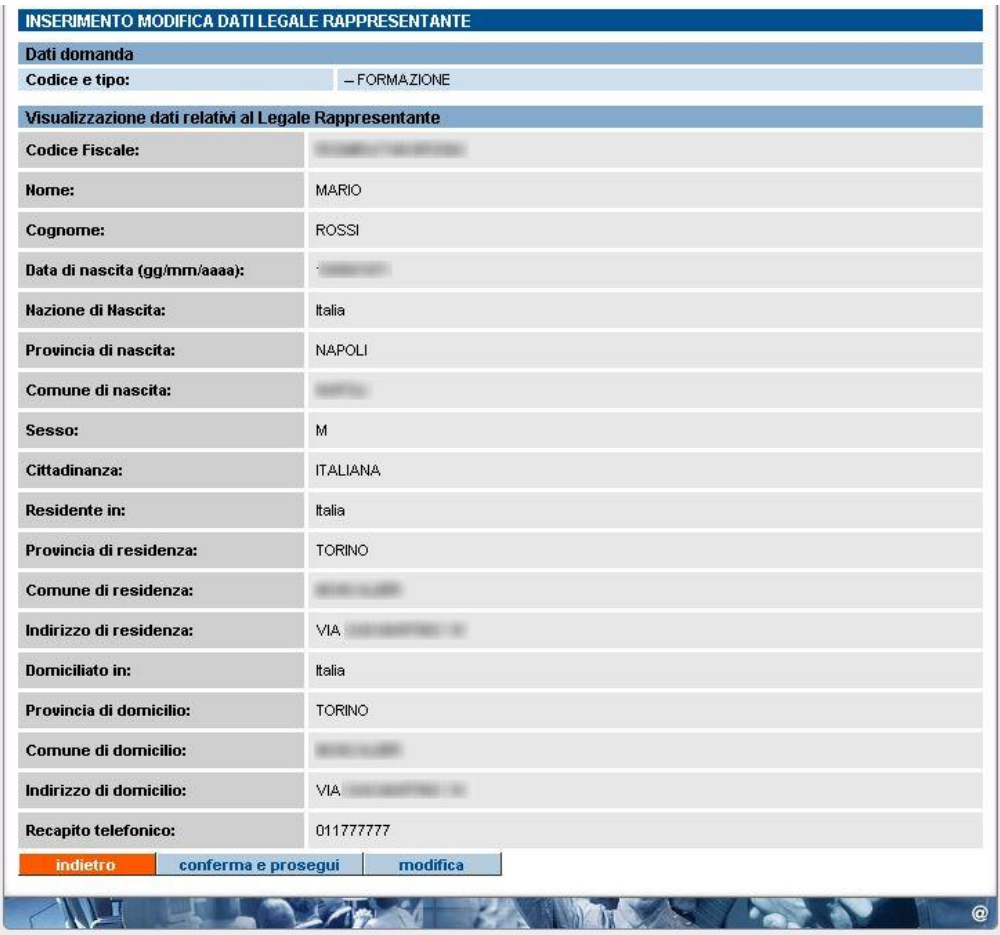

È possibile tornare alla [pagina di inserimento/modifica](#page-31-0) mediante il pulsante "**modifica**", oppure confermare quanto inserito mediante il pulsante "**conferma e prosegui**"; in questo secondo caso, l'applicativo ritorna nella pagina di inserimento dei dati della domanda, visualizzando il nominativo appena inserito nel campo del legale rappresentante.

Il pulsante "**indietro**" fa ritornare il controllo alla [pagina di ricerca del nominativo](#page-27-0) del legale rappresentante (vedi paragrafo [5.7.3\)](#page-27-0).

## <span id="page-31-0"></span>**5.7.4. Modifica dati anagrafici legale rappresentante**

La pagina visualizzata dall'applicativo è la seguente:

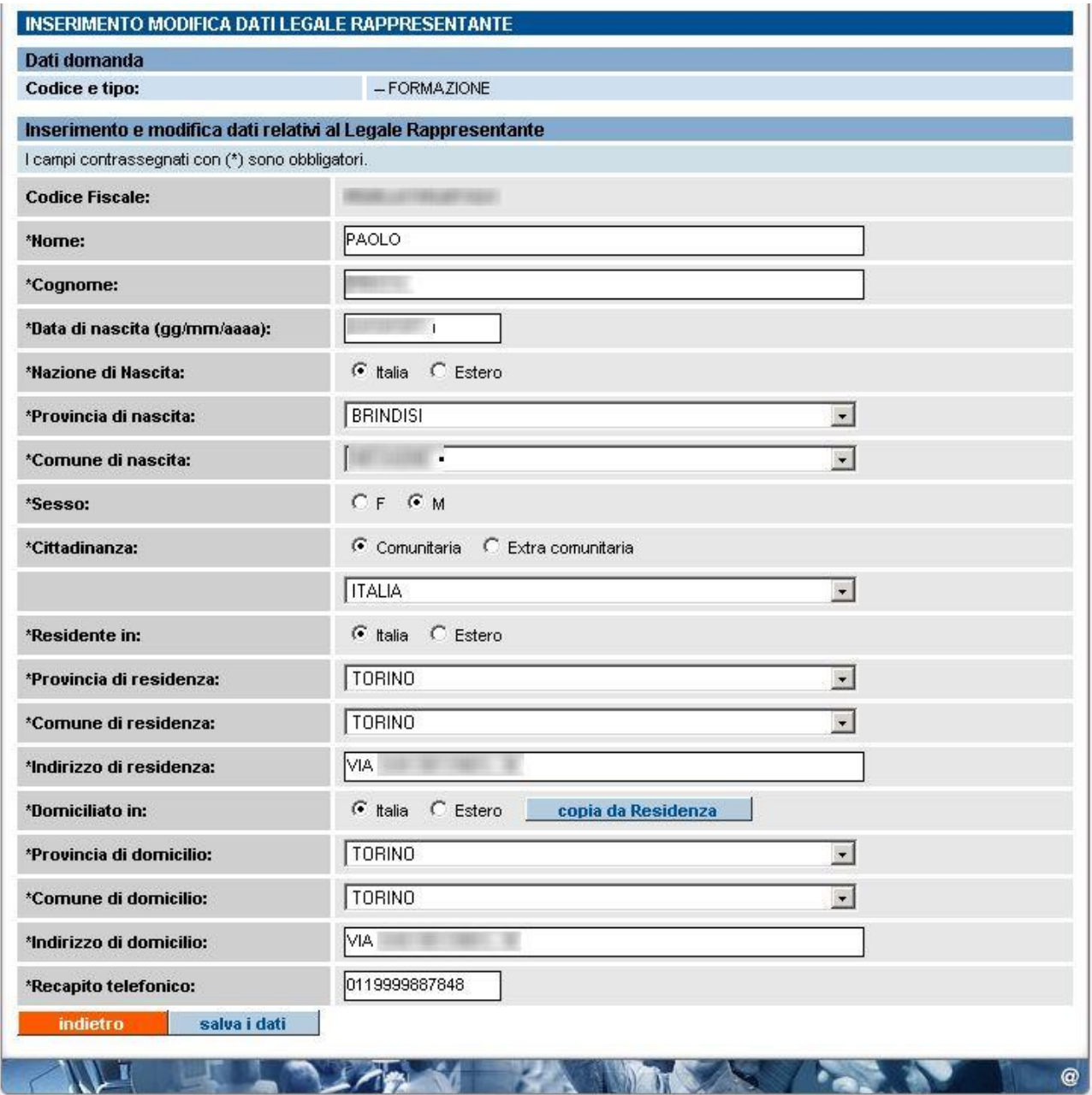

Tutti i campi dell'anagrafica sono modificabili, tranne il Codice Fiscale, che rappresenta l'identificativo univoco del legale rappresentante all'interno dell'archivio informatico.

Il pulsante "**salva i dati**" consente di modificare i dati e salvarli; l'applicativo effettua tutti i controlli di congruenza previsti e in caso di errori visualizza un messaggio di avviso.

Se i controlli hanno esito positivo, i dati sono salvati nell'archivio e l'applicativo ritorna alla pagina [di visualizzazione dell'anagrafica](#page-28-0) (vedi paragrafo [5.7.3.1\)](#page-28-0).

Il pulsante "**indietro**" permette di ritornare alla pagina precedente senza il salvataggio dei dati.

## <span id="page-32-0"></span>**5.8. Crea domanda – Modello di Autocertificazione**

Il Modello di Autocertificazione contiene appunto l'autocertificazione che il Legale Rappresentante dichiara in domanda.

L'autocertificazione nell'applicativo è presentata su 4 pagine in ognuna delle quali è sempre presente in alto la sezione riguardante i dati anagrafici del Legale Rappresentante; in basso sono visualizzati tutti i requisiti previsti dalla D.G.R. 30-4008 dell'11/06/2012 (Allegato B), divisi nelle 4 pagine in base ai 4 criteri previsti.

L'utente visualizza i requisiti e accede alla pagina successiva cliccando sul pulsante "Accetta e prosegui".

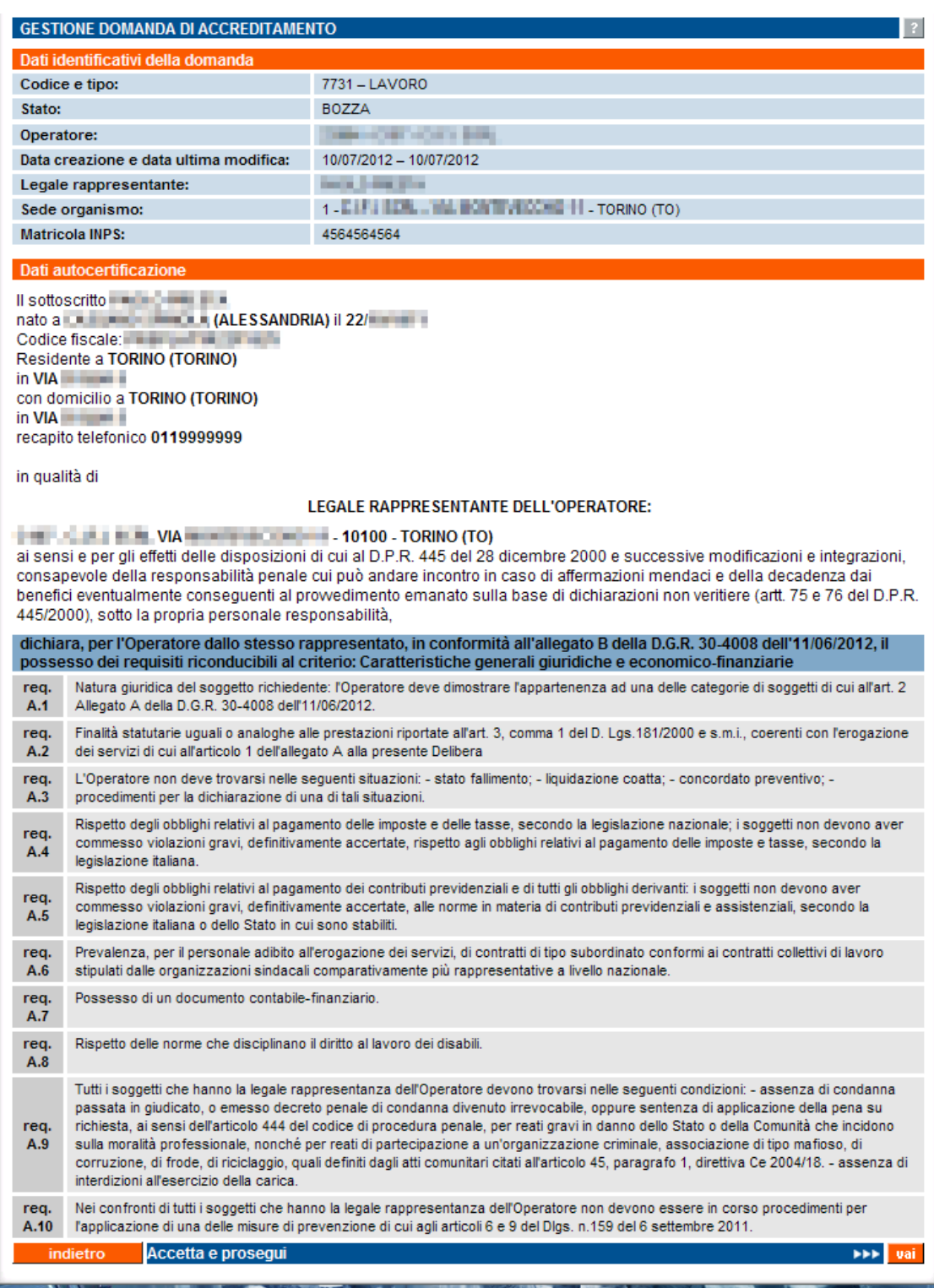

Nell'ultima pagina dei requisiti, il pulsante "**Accetta e prosegui**" permette di accedere alla pagina contenente il [Regolamento,](#page-33-0) da accettare per l'invio definitivo (vedi paragrafo [5.9\)](#page-33-0).

Prima di accedere alla pagina del Regolamento, l'applicativo effettua nuovamentei **controlli sui dati della domanda** elencati nel paragrafo [5.6.4.1](#page-24-0)

## <span id="page-33-0"></span>**5.9. Conferma invio domanda – accettazione regolamento**

In questa pagina l'utente può prendere visione di un estratto del regolamento in materia di accreditamento per le strutture che intendono erogare i servizi al lavoro (Allegato A della D.G.R. 30-4008 dell'11/06/2012).

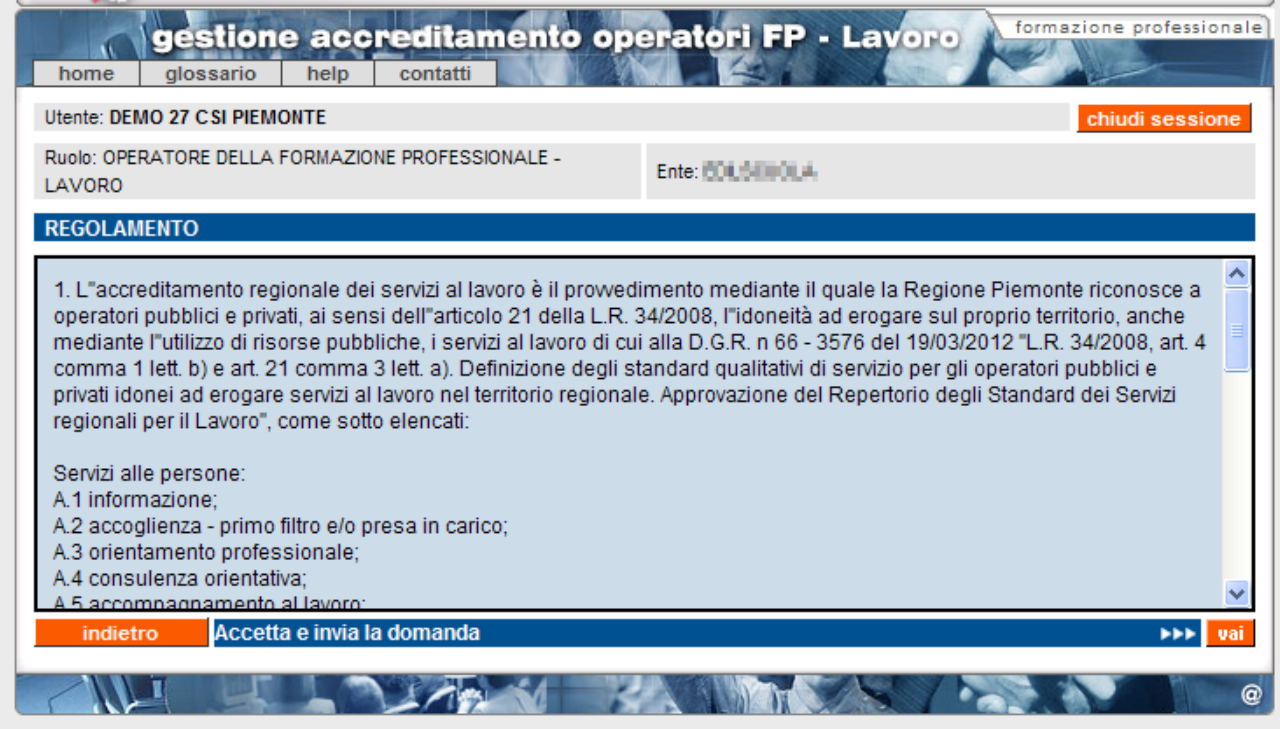

I pulsanti disponibili sono:

- "**indietro**" torna alla pagina di crea/modifica domanda dalla quale è stato dato il comando di invio della domanda;
- "**accetta e invia la domanda**", dopo aver preso visione del regolamento, l'utente lo accetta e invia la domanda in formato elettronico. La domanda passa nello stato "**inviata**" e non può più essere modificata, ma soltanto visualizzata (vedi sezione "**Ricerca domande già create**"). Il controllo ritorna alla pagina di **Gestione domande**, in cui compare il messaggio di invio avvenuto correttamente.

### <span id="page-34-0"></span>**5.9.1. Stampa domanda e invio in regione**

La stampa della domanda può essere generata dai seguenti punti nell'applicativo:

• Pagina di [Gestione Domande:](#page-16-0) selezionando una delle domande nel risultato della ricerca, è possibile attivare la generazione del PDF della Domanda mediante l'apposito pulsante "stampa"

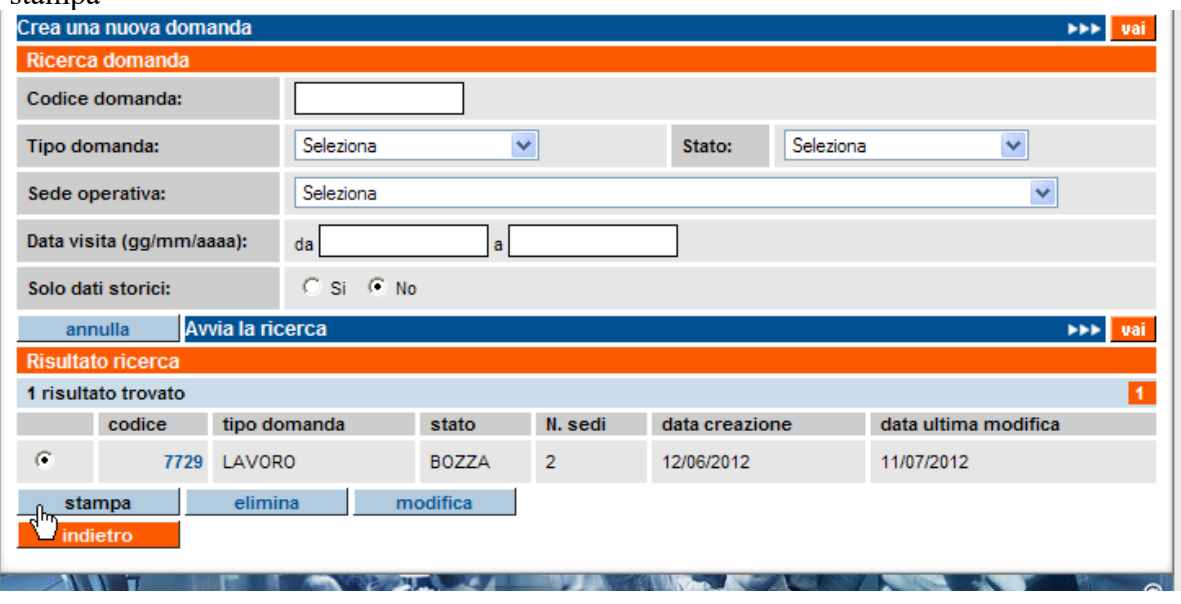

• Pagina di [inserimento/modifica di una domanda,](#page-19-0) sempre tramite l'apposito pulsante "stampa" posto in basso.

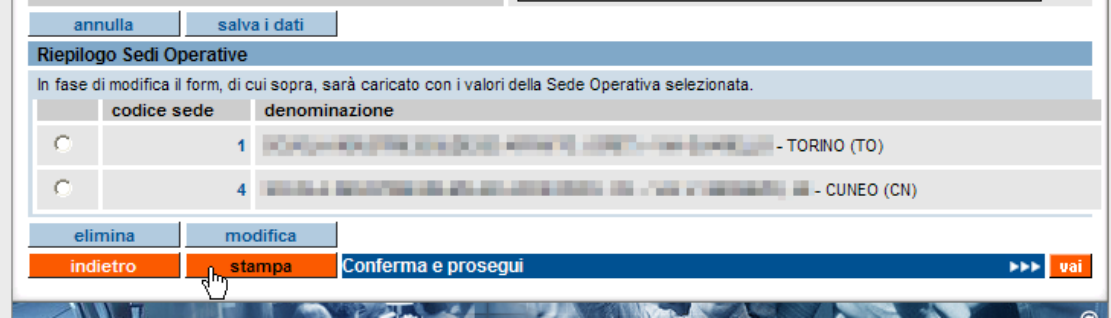

**N.B.**: la funzionalità di stampa quando una domanda è ancora in bozza permette di verificare l'esattezza dei dati inseriti e di quelli relativi alle sedi operative specificate, in modo da eventualmente modificarli prima di inviare la domanda, momento in cui diventa non più modificabile.

Nel momento in cui viene richiesta la stampa, l'applicativo crea automaticamente un file in formato PDF contenente:

- pagina di presentazione della domanda
- pagina contenente l'elenco delle sedi operative inserite in domanda
- modello autocertificativo da allegare alla domanda.

Il file creato è inviato dal server centrale verso il computer locale dell'utente: in base alle impostazioni di protezione impostate localmente, può essere visualizzata la finestra:

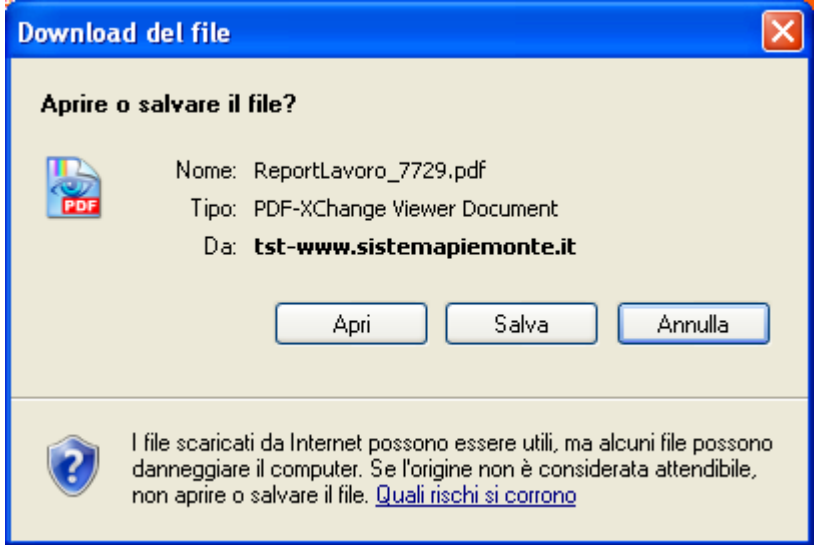

È possibile aprire il file o salvarlo in una cartella del computer locale; si consiglia di salvare il file e poi aprirlo con un lettore di file PDF, come ad esempio Acrobat Reader.

Il contenuto del file PDF così generato rappresenta la Domanda definitiva da trattare come indicato di seguito.

## **IMPORTANTE**: **la Domanda deve essere:**

- **stampata**
- **firmata (timbro e firma del Legale Rappresentante /Firmatario)**
- **corredata di marca da bollo ai sensi della normativa vigente**
- **scansionata e salvata nuovamente in PDF**
- **spedita via PEC all'indirizzo:**

### **politichedellavoro@cert.regione.piemonte.it**

#### **Non saranno accettati invii cartacei.**

Nota: se la domanda è in stato "**bozza**", i moduli contenuti nel file PDF avranno sullo sfondo la dicitura "**bozza**"; la Regione Piemonte non accetterà in alcun caso moduli di questo tipo, ma solo ed esclusivamente i moduli di una domanda in stato "**inviata**";

## **5.10. Visualizza sede operativa nella domanda**

<span id="page-36-0"></span>Questa pagina visualizza i dati della sede operativa, in relazione alla domanda che l'utente sta compilando (o ha compilato).

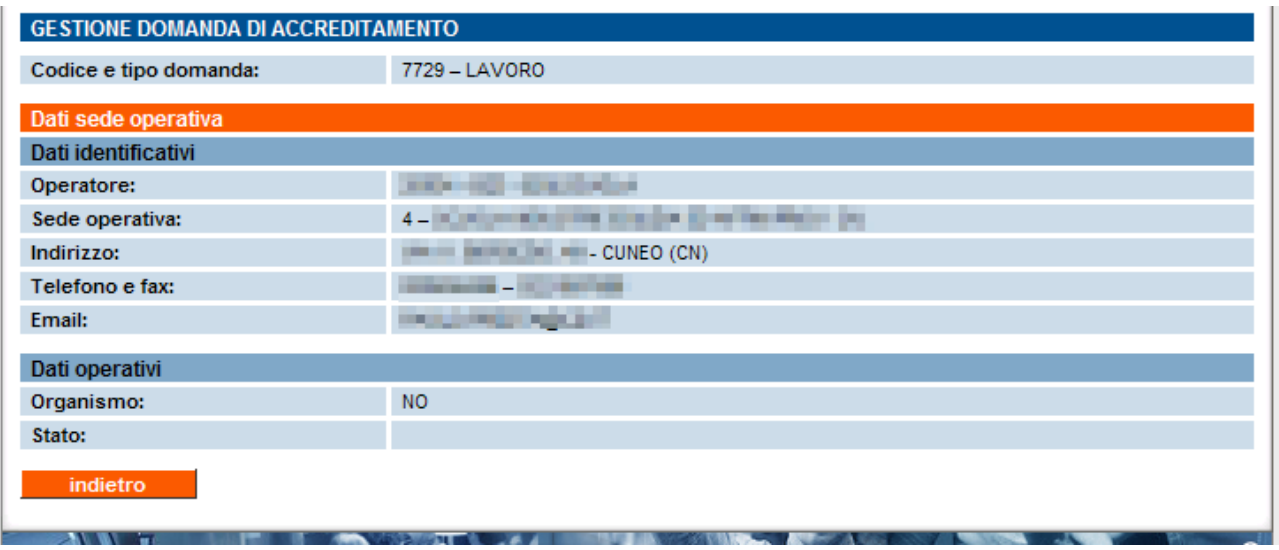

Sono presenti:

- **dati identificativi**, sono i dati anagrafici della sede, presi dall'Anagrafe Unica Regionale degli operatori della formazione professionale;
- **dati operativi**, e cioè se la sede visualizzata è quella "principale" (la sede organismo) e lo stato di accreditamento

<span id="page-36-1"></span>Da questa pagina è possibile soltanto tornare indietro.

## <span id="page-37-0"></span>**6. Gestione Manuale Sinottico**

Questa funzionalità, accessibile dalla home page dell'applicativo o dai cavalierini in alto, interessa gli Operatori accreditati ai Servizi al Lavoro nella gestione delle visite ispettive in loco, relativamente alla Fase 2 dell'accreditamento; per definizione, una visita ispettiva di questo tipo, condotta dai Funzionari Regionali, non è preannunciata agli Operatori, per cui non sarà visibile la relativa riga nell'elenco dei risultati ricerca fino a quando il Manuale Sinottico relativo alla visita non sarà stato inviato dal Funzionario regionale.

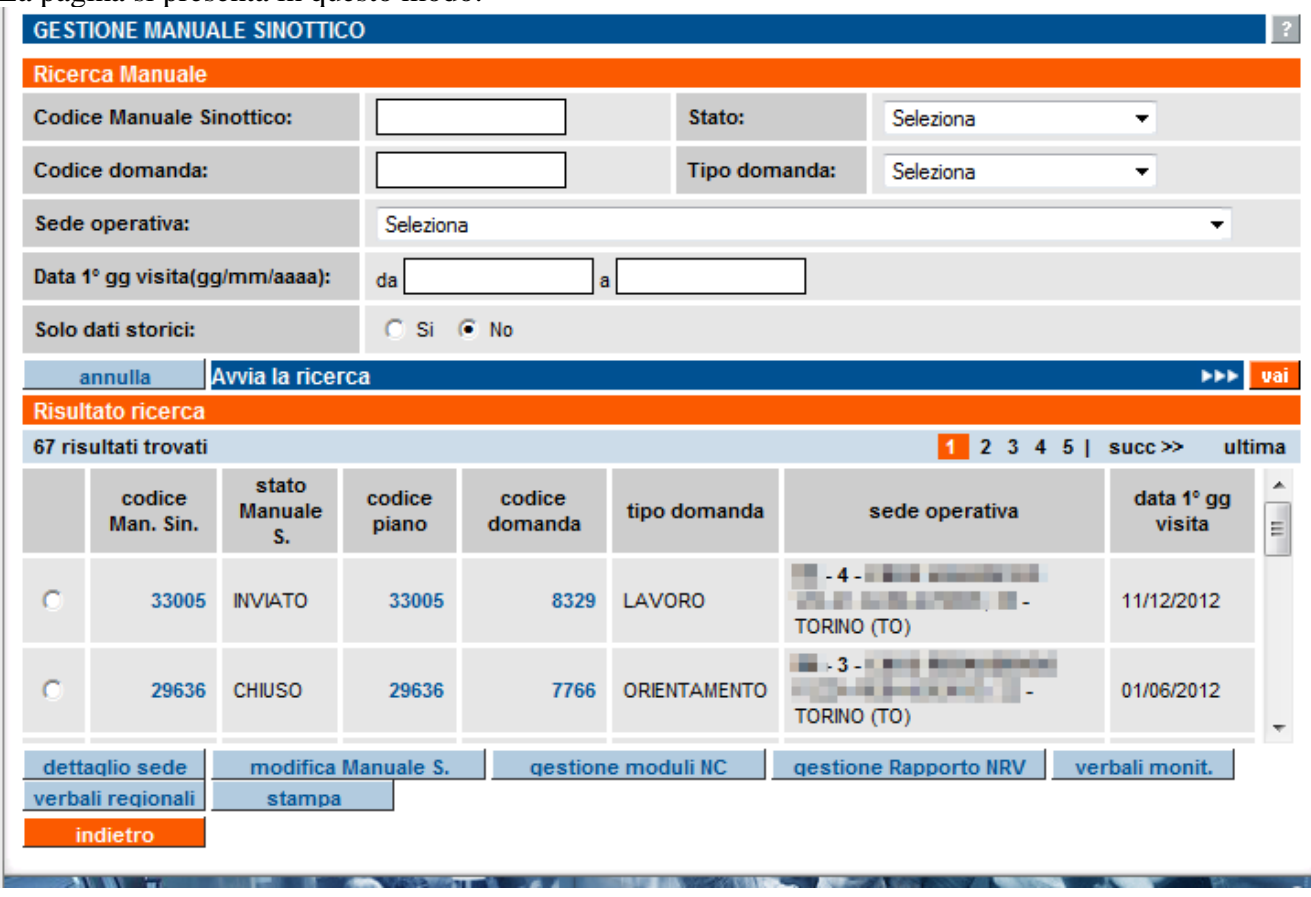

La pagina si presenta in questo modo:

Cliccando sul codice del Manuale Sinottico, è possibile accedervi in sola visualizzazione; per i dettagli, vedere il capitolo sulla [Visualizzazione del Manuale Sinottico](#page-37-1) (capitolo [7\)](#page-38-0).

È possibile, utilizzando gli appositi pulsanti, accedere alle funzionalità di:

- [Gestione moduli NC](#page-43-0) (vedi capitolo [10\)](#page-43-0)
- [Gestione Rapporto NRV](#page-44-1) (vedi capitolo **Errore. L'origine riferimento non è stata trovata.**)
- Verbali di monitoraggio
- Verbali Regionali
- [Dettaglio Sede](#page-40-0) (vedi capitolo [8\)](#page-40-0)

<span id="page-37-1"></span>Per i dettagli su Verbali di monitoraggio e Verbali Regionali, che si ricorda non hanno significato per l'accreditamento di tipo "Lavoro", si rimanda al manuale utente per gli Operatori della Formazione Professionale, liberamente scaricabile in formato PDF dalla pagina di presentazione dell'applicativo.

# <span id="page-38-0"></span>**7. Visualizza Manuale Sinottico**

La pagina di visualizzazione del Manuale Sinottico evidenzia l'andamento della visita ispettiva, riportando la stessa struttura del Piano di Verifica redatto dal Funzionario Regionale:

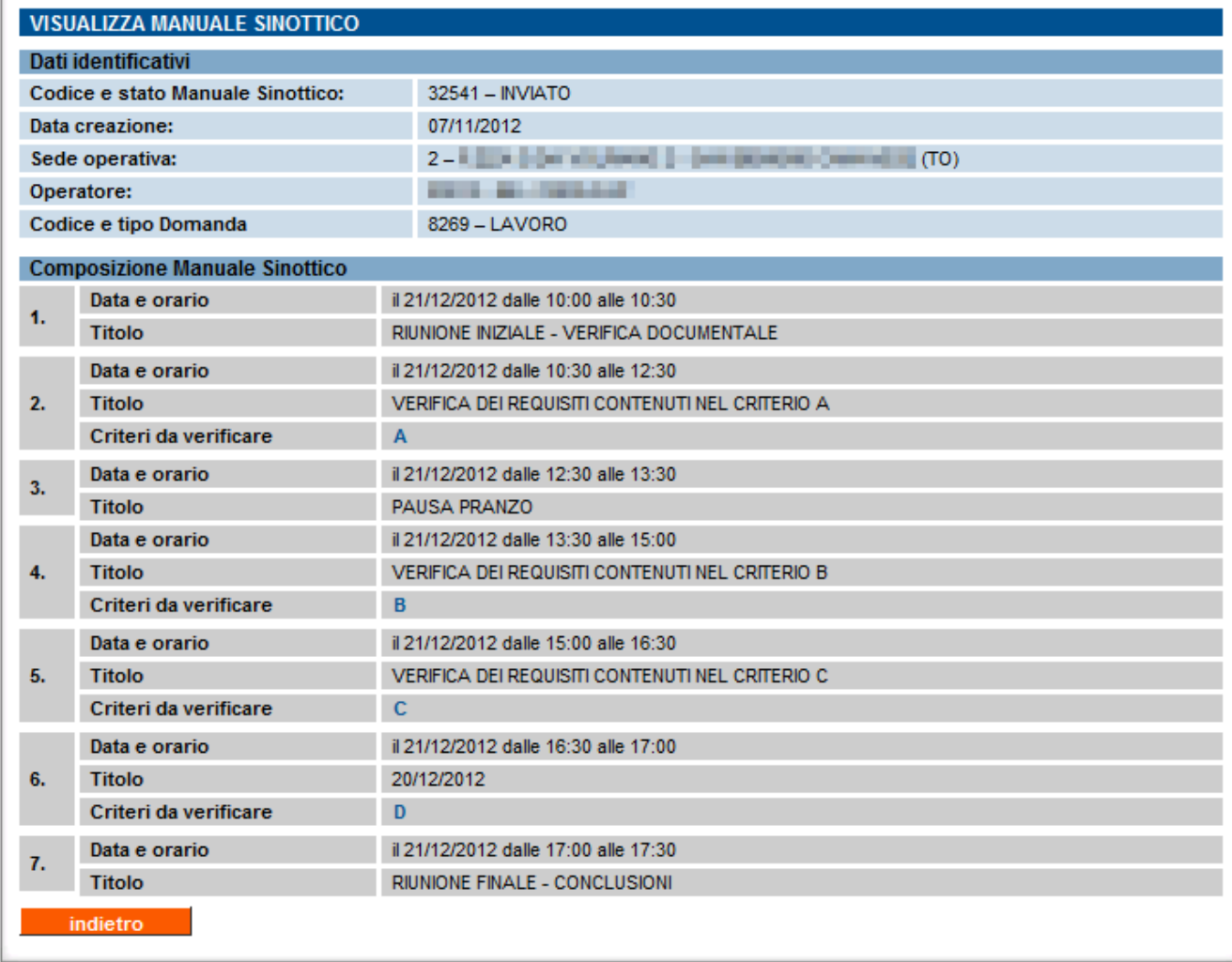

Cliccando sul codice del criterio da verificare, si accede alla pagina di visualizzazione dei requisiti contenuti nel criterio (vedi figura seguente), in cui sono riportati, per ogni requisito:

- Codice del requisito
- Descrizione requisito
- Note eventualmente inserite dal Funzionario Regionale per il singolo requisito
- Codici di eventuali precedenti NC (cioè facenti riferimento ad una visita ispettiva precedente)
- Non conformità: se = 'Sì' significa che per quel requisito il Funzionario Regionale ha indicato un'anomalia che dà luogo ad un singolo [Modulo di NC](#page-44-0) (paragrafo [10.1\)](#page-44-0)
- Descrizione della NC: il Funzionario Regionale la inserisce dal Manuale Sinottico mentre conduce la visita ispettiva; la descrizione sarà poi riportata nel Modulo NC una volta inviato il MOS.

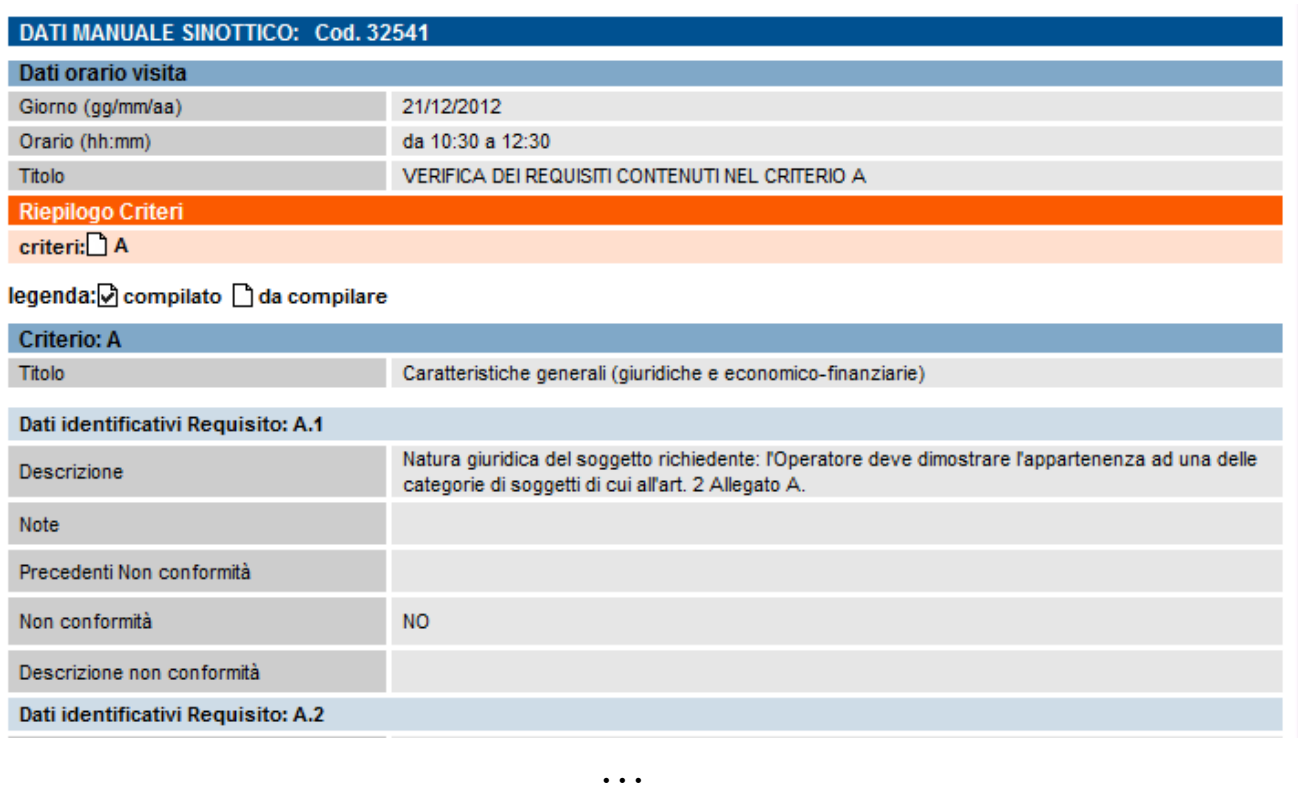

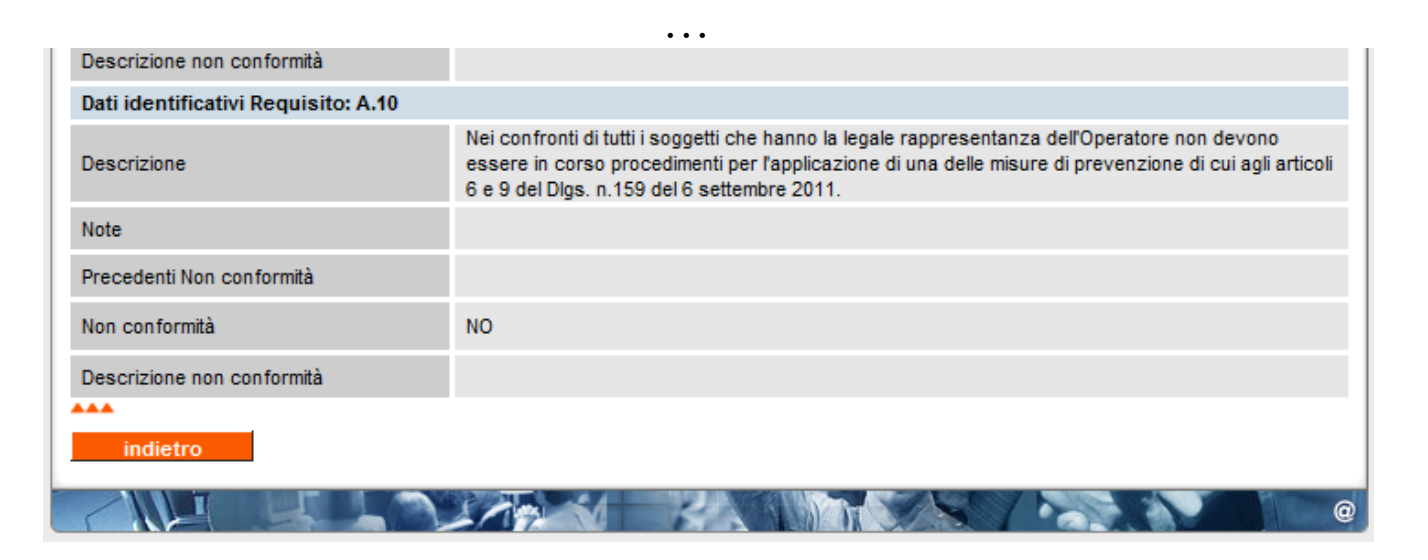

## <span id="page-40-0"></span>**8. Dettaglio Sede Operativa**

Questa pagina permette di visualizzare i dati relativi alla sede operativa ed è accessibile da vari punti all'interno dell'applicativo, come ad esempio le pagine di gestione dei Piani Verifica, dei [Manuali Sinottici](#page-36-1) o dei Rapporti RNV:

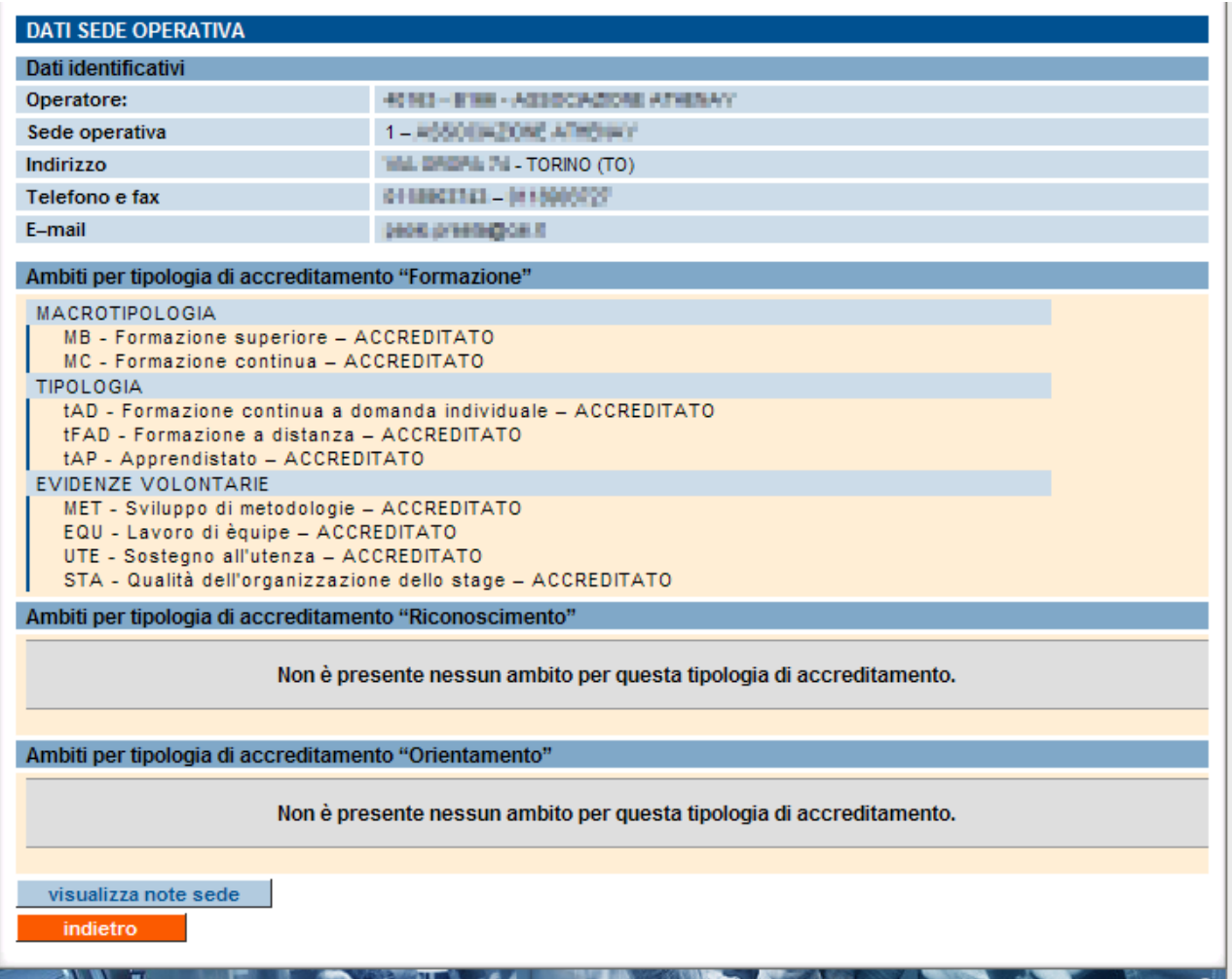

Sono presenti le sezioni relative a:

- **Dati identificativi**: dati anagrafici della sede, presi dall'Anagrafe Unica Regionale degli Operatori della Formazione Professionale
- **Ambiti per tipologia di accreditamento**: hanno significato per le tipologie di accreditamento Formazione, Riconoscimento e Orientamento; viene indicato lo stato relativo a ciascun ambito per la quale la sede operativa è accreditata, suddividendoli per tipologia di accreditamento. Le informazioni sono prese dalla base dati centrale e si riferiscono alle decisioni dell'ultimo Nucleo di Valutazione Regionale.

Da questa pagina è possibile accedere alla funzionalità di visualizzazione delle [Note sulla sede](#page-41-0)  [operativa](#page-41-0) (si faccia riferimento al paragrafo [9\)](#page-41-0) oppure tornare indietro alla pagina chiamante, attraverso il pulsante "**indietro**".

## <span id="page-41-0"></span>**9. Note sulla sede operativa**

Le "Note sulla sede operativa" sono le note inserite dal Nucleo Regionale di Valutazione, attraverso gli applicativi del back office dell'Accreditamento, e sono il riassunto cronologico delle modifiche avvenute sulla sede in relazione all'accreditamento regionale.

Le note possono essere di tre tipi, ognuno dei quali distinto per tipologia di accreditamento:

- 1. **Note sulla Sede**: riguardano i cambi di stato (in relazione all'accreditamento) della sede operativa; in questa categoria rientrano anche i cambi di stato sugli ambiti, ma non le acquisizioni di nuovi ambiti.
- 2. **Note sugli Ambiti**: riguardano acquisizioni o rinunce sugli ambiti di accreditamento. Nota: le note sugli ambiti non riguardano la tipologia di accreditamento Lavoro.
- 3. **Modifiche anagrafiche**: riguardano i cambi di indirizzo delle sedi, i cambi di codice, gli accorpamenti fra sedi, o le cessioni, e tutto ciò che riguarda un cambio di tipo anagrafico, compresi i trasferimenti e le fusioni.

La funzionalità di visualizzazione delle Note sulla sede operativa è raggiungibile dalla pagina di [Dettaglio Sede;](#page-40-0) questa è una schermata esemplificativa, che visualizza le note sulla sede per la tipologia di accreditamento "formazione":

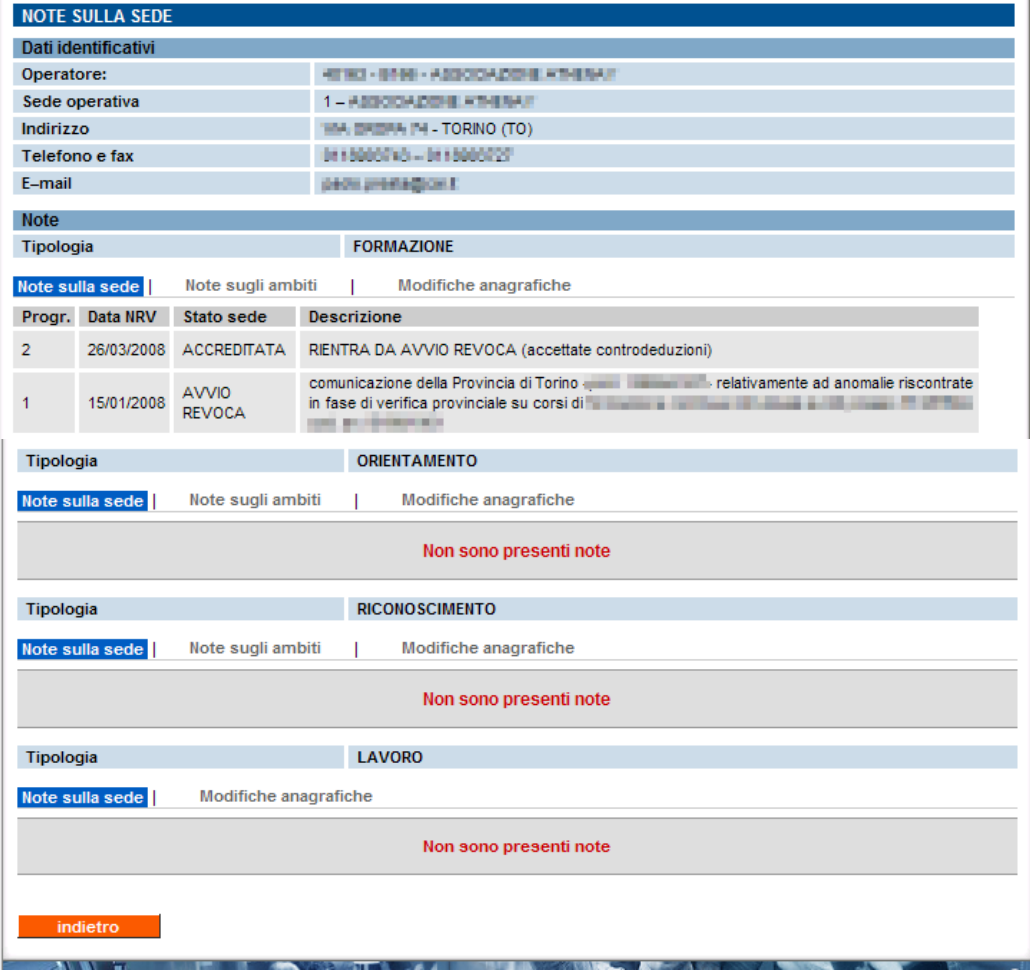

La pagina presenta contemporaneamente le 4 sezioni relative alle 4 diverse tipologie di accreditamento: formazione, orientamento, riconoscimento e lavoro.

Per selezionare una tipologia di nota diversa, all'interno di una tipologia di accreditamento, occorre cliccare sul relativo link:

## pag. 43 di45

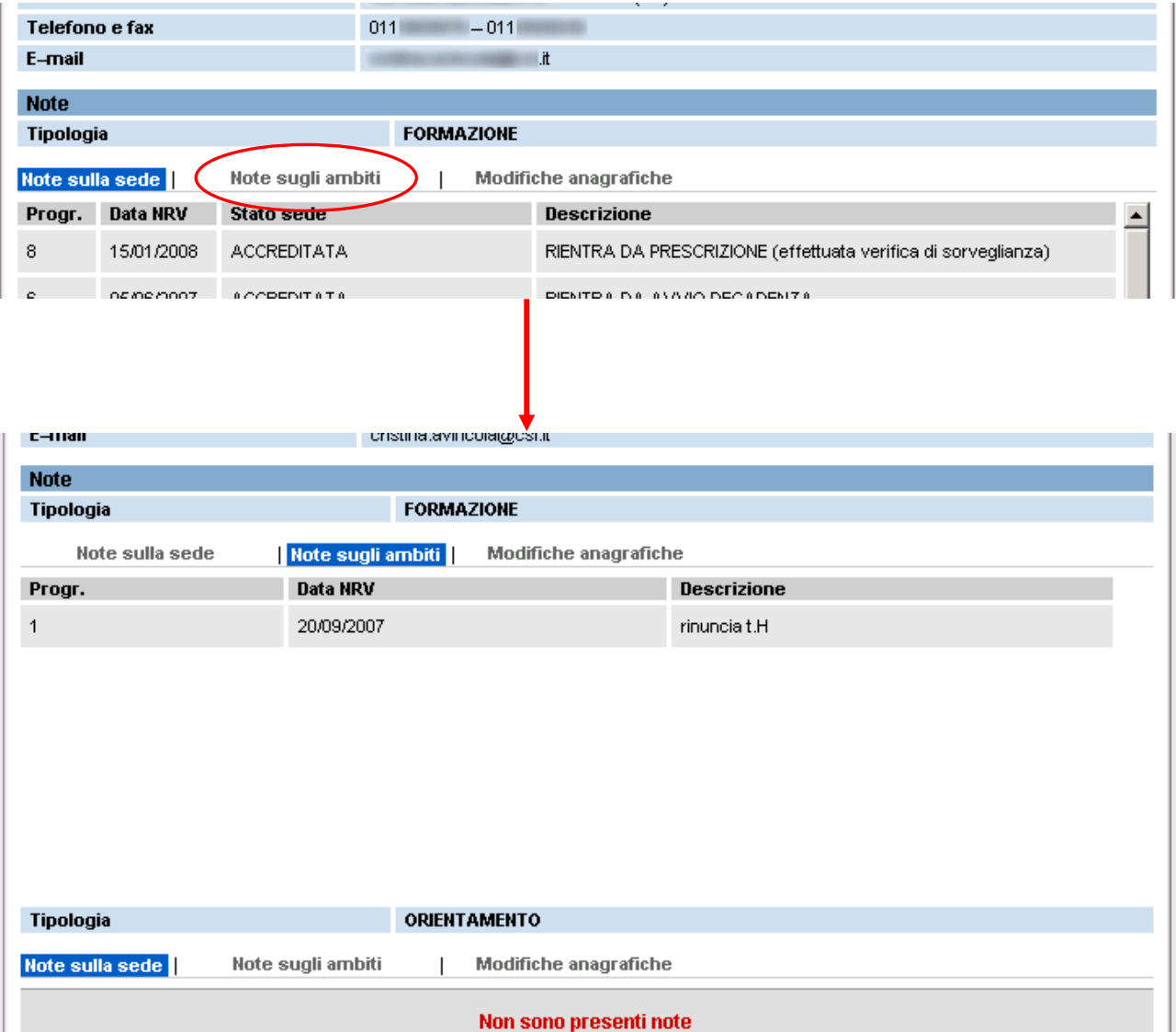

Per tornare alla pagina di dettaglio della sede, utilizzare il pulsante "indietro" al fondo della pagina.

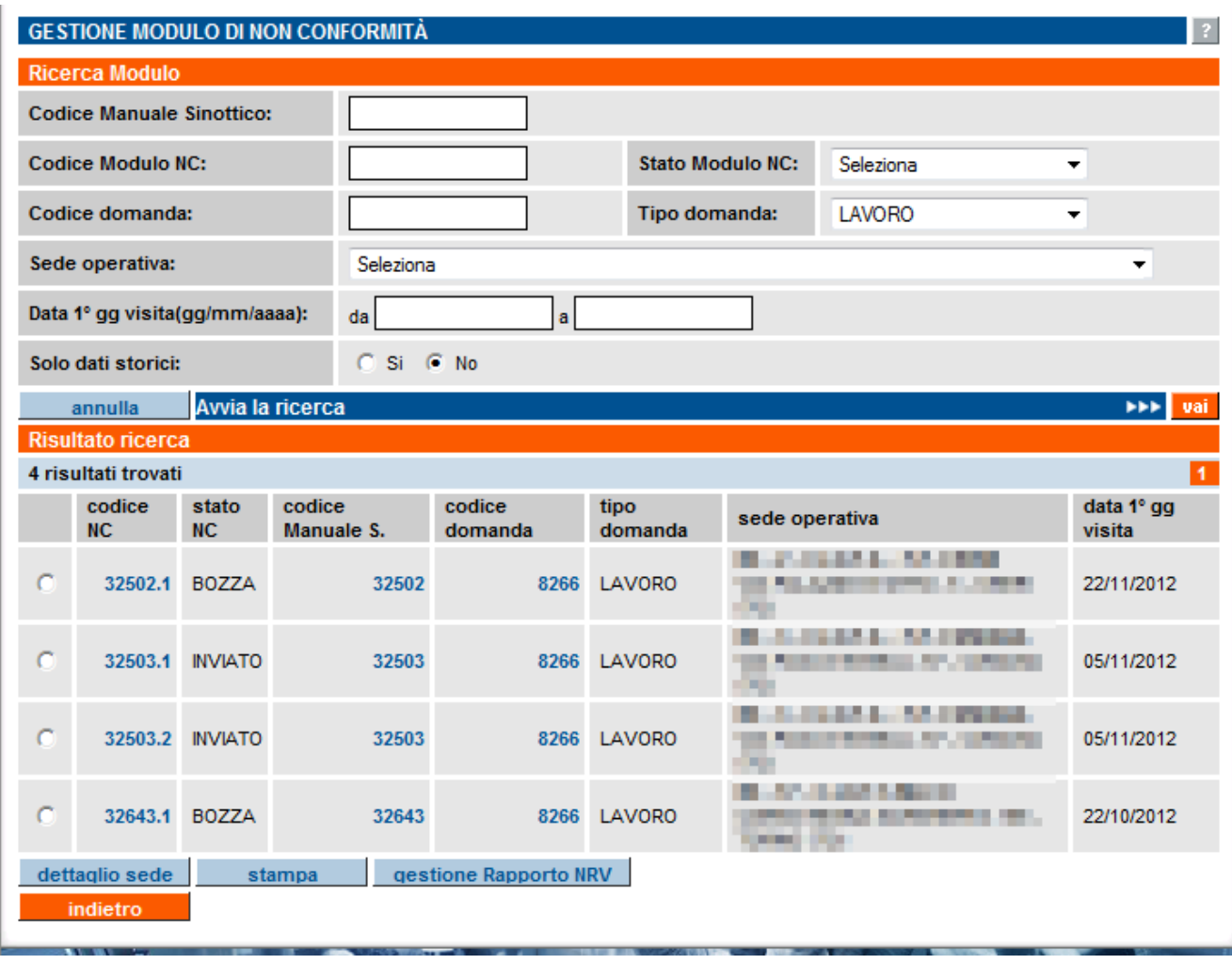

# <span id="page-43-0"></span>**10. Gestione Moduli Non Conformità**

I Moduli di Non Conformità contengono ognuno un'anomalia rilevata dal Funzionario Regionale durante la visita ispettiva in loco, in merito ai requisiti richiesti per l'Accreditamento ai Servizi al Lavoro.

Un Modulo NC viene creato dall'applicativo nel momento in cui il Funzionario Regionale inserisce l'indicazione nel MOS e salva i dati; viene creato con lo stato BOZZA e rimane in questo stato fino a quando non viene inviato il Rapporto NRV, momento in cui lo stato passa ad INVIATO.

L'Operatore ha possibilità di visualizzare il contenuto del singolo Modulo NC, ma la gestione rimane facoltà del Funzionario Regionale.

Cliccando sul codice della NC (anomalia), l'applicativo entra nella pagina di visualizzazione del singolo Modulo (vedi paragrafo successivo).

Selezionando una delle NC è possibile, tramite i pulsanti posti in basso:

- Stampare il singolo Modulo NC: viene generato un PDF del Modulo; se è in bozza, avrà sullo sfondo la dicitura "BOZZA".
- Accedere alla gestione del Rapporto NRV relativo alla visita ispettiva a cui si riferisce la NC
- Accedere al [Dettaglio sede](#page-40-0) (capitolo [8\)](#page-40-0)

## **10.1. Visualizza Modulo NC**

<span id="page-44-0"></span>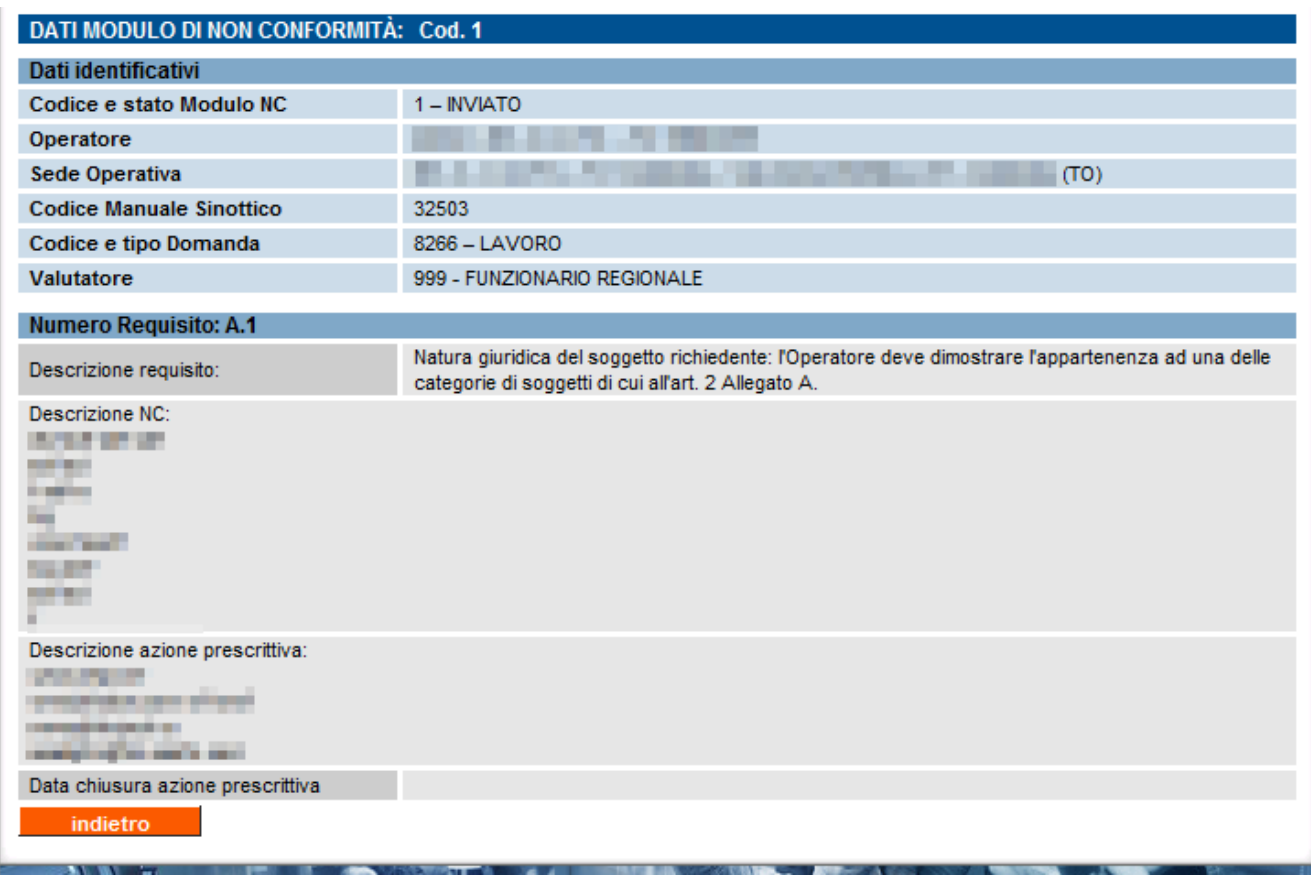

Il singolo Modulo NC contiene:

- Descrizione del requisito per il quale è stata rilevata l'anomalia
- Descrizione dell'anomalia, inserita dal Funzionario Regionale nella compilazione del MOS (ma può modificarla successivamente, direttamente dal Modulo NC)
- Descrizione dell'azione prescrittiva indicata dal Funzionario Regionale per sanare l'anomalia.
- <span id="page-44-1"></span>• Data di chiusura dell'azione prescrittiva: sarà la data in cui un Funzionario Regionale, in una visita ispettiva successiva, dichiarerà che l'Operatore ha attuato le azioni necessarie per sanare l'anomalia rilevata, in accordo con l'azione prescrittiva.